# Growering tomorrow

Grid Zero

# powering tomorrow Growering tomorrow

Instalação e configuração Smart Energy Manager Solução Grid Zero

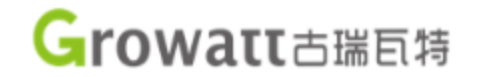

## **Aviso sobre este manual**

Este documento é destinado a pessoas qualificadas.

As pessoas qualificadas devem ter as seguintes habilidades:

- Conhecimento de como um inversor funciona e é operado;
- Treinamento em como lidar com os perigos e riscos associados à instalação e uso de dispositivos e instalações elétricas;
- Treinamento na instalação e comissionamento de dispositivos e instalações elétricas;
- Conhecimento das normas e diretrizes aplicáveis;
- Conhecimento e conformidade com este documento e todas as informações de segurança.

# Crowatt powering tomorrow

O que é Smart Energy Manager - Grid Zero?

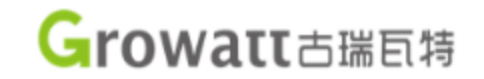

# Smart Energy Manager – Gerente de Energia Inteligente

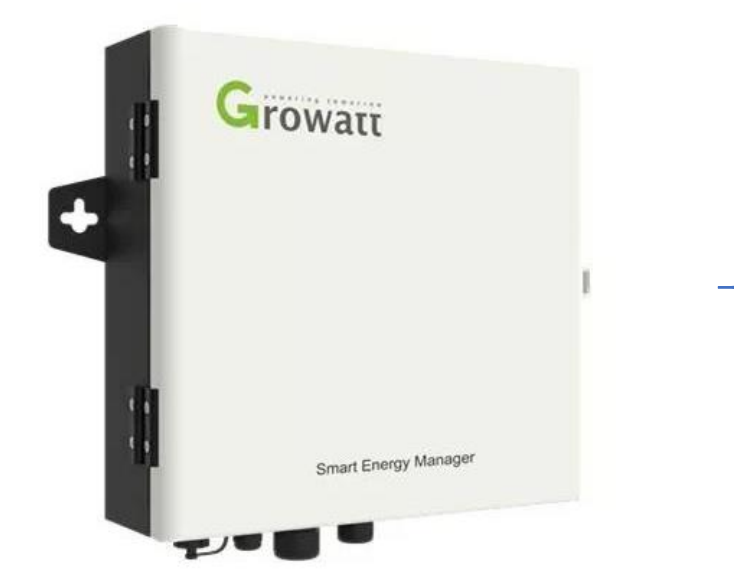

- 1. Limitação da Exportação de Energia
- 1. Monitoramento de autoconsumo
- 1. Controle de potência reativa

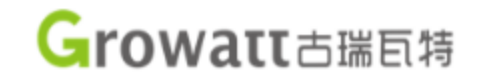

## Smart Energy Manager – Gerente de Energia Inteligente

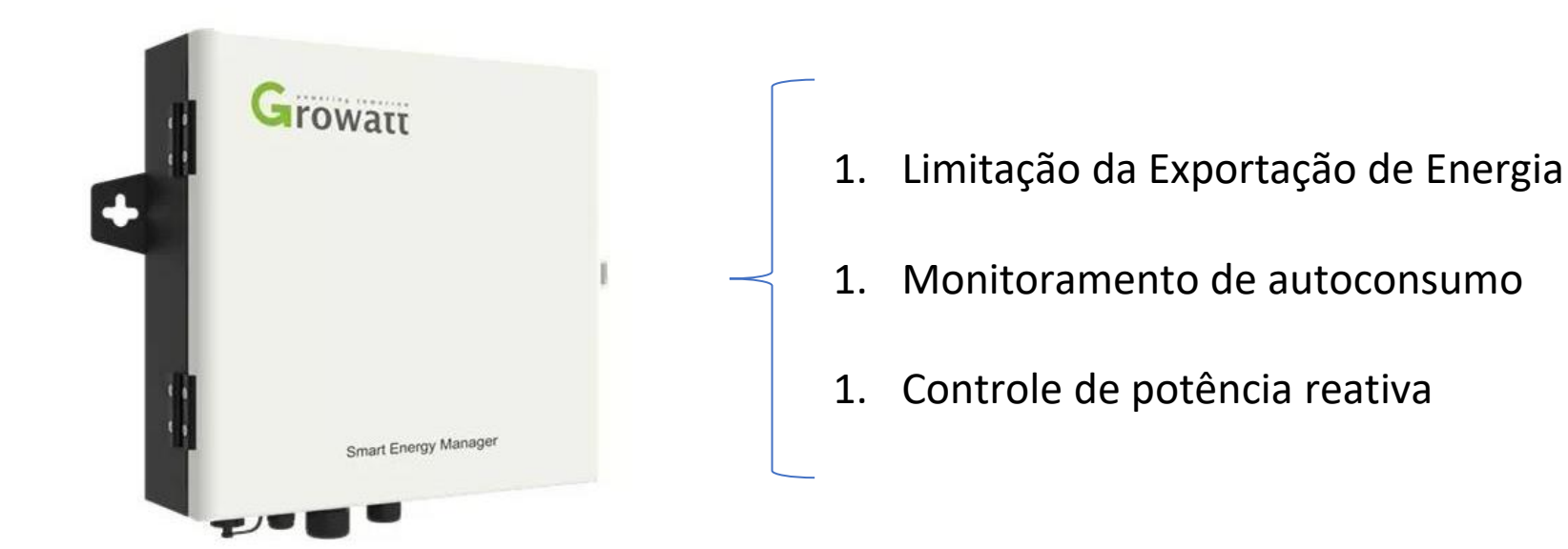

- Sistema fotovoltaico normal: converte corrente contínua dos módulos fotovoltaicos em corrente alternada e injeta na rede o excedente;
- Sistema fotovoltaico Grid Zero: a eletricidade gerada pelo sistema fotovoltaico é apenas destinada para a carga do local. O Smart Energy Manager impede que a eletricidade gerada pelo sistema fotovoltaico seja enviada para a rede elétrica.

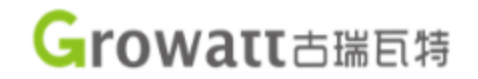

Cenários de aplicação do Grid Zero:

- Projetos que não podem ser injetar na rede elétrica;
- Projetos com capacidade limitada pelo transformador;
- Projetos de autoconsumo;
- Grandes instalações (mercado livre de energia);
- Monitoramento inteligente do consumo e do sistema fotovoltaico.

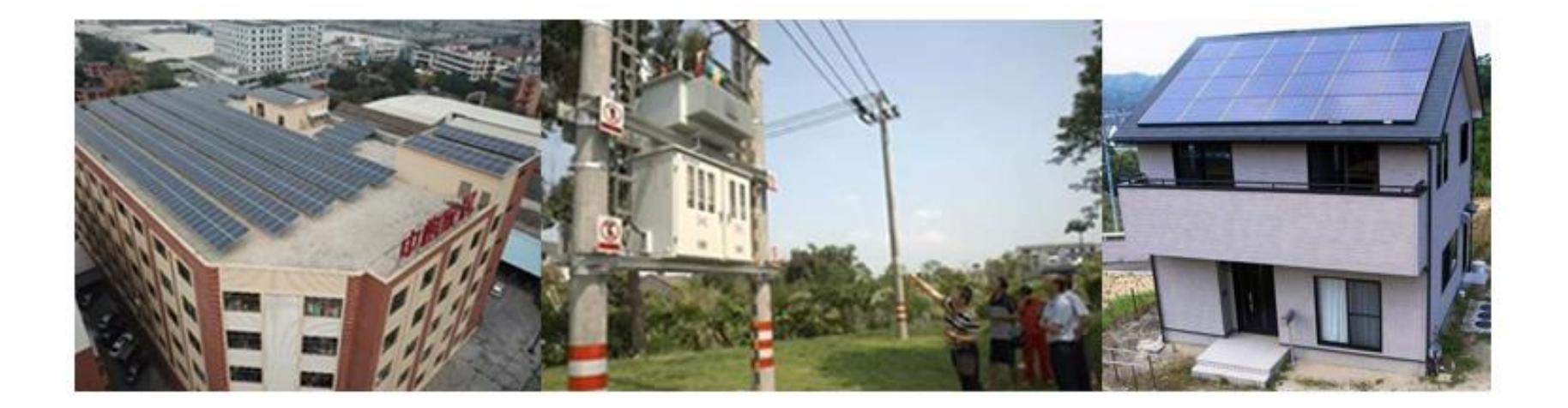

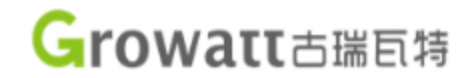

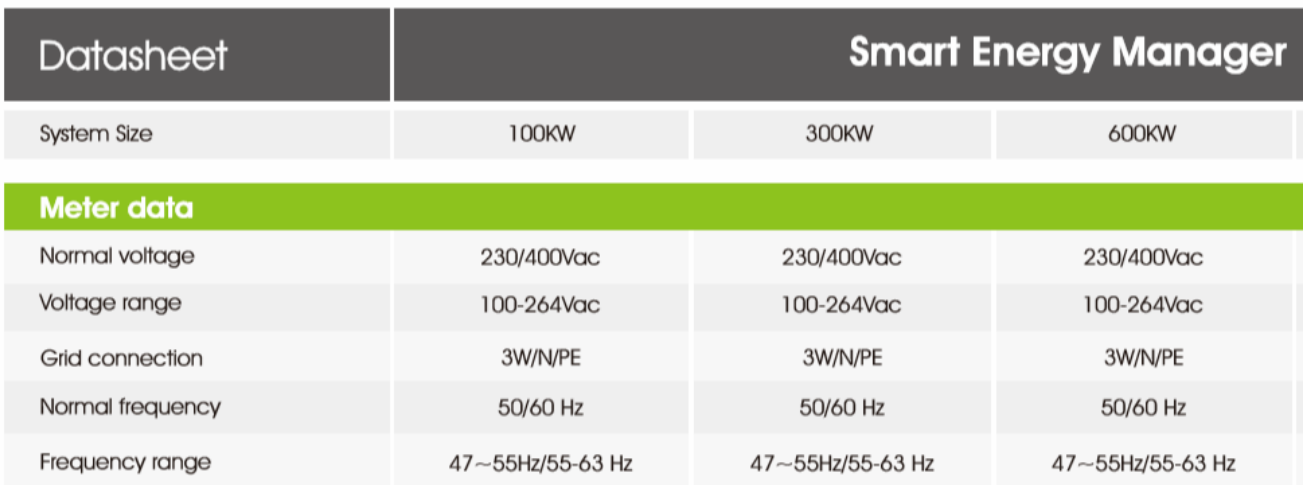

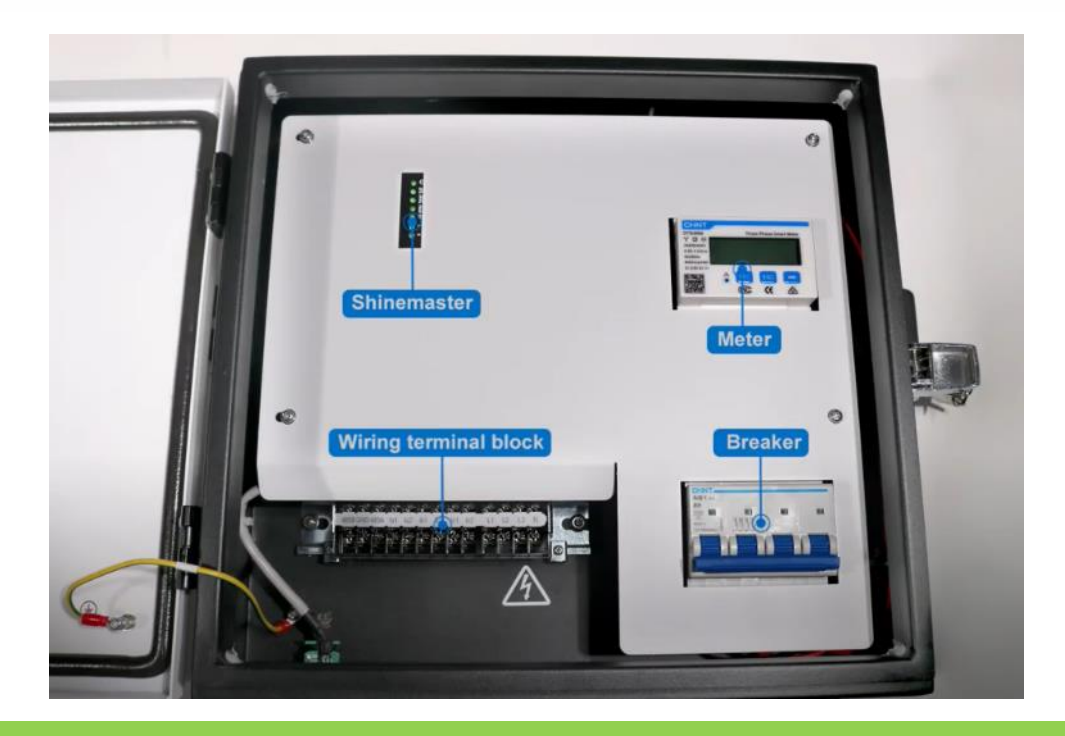

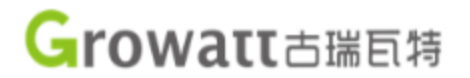

Como funcionamento Grid Zero:

O inversor e o medidor elétrico se comunicam através de uma interface modbus RS485 sendo o medidor elétrico bidirecional instalado no ponto de conexão da rede. Quando o medidor detecta que há corrente fluindo para a rede ele emite um sinal para o inversor fazendo com que ele mude imediatamente o modo de trabalho reduzindo a potência gradualmente até que a corrente de saída reversa seja zero.

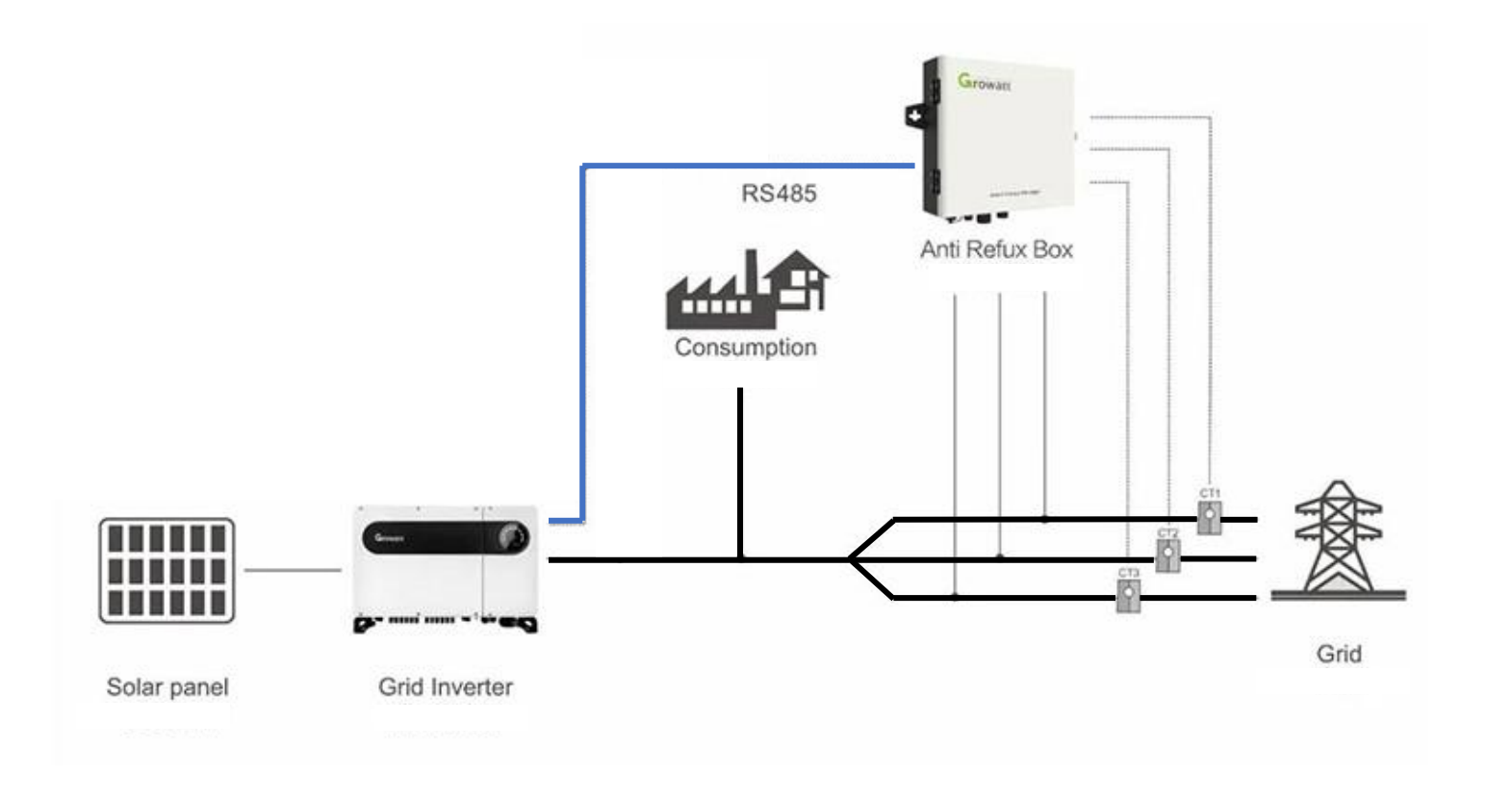

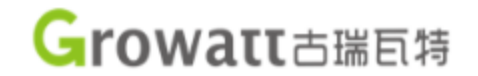

# Sem Grid Zero

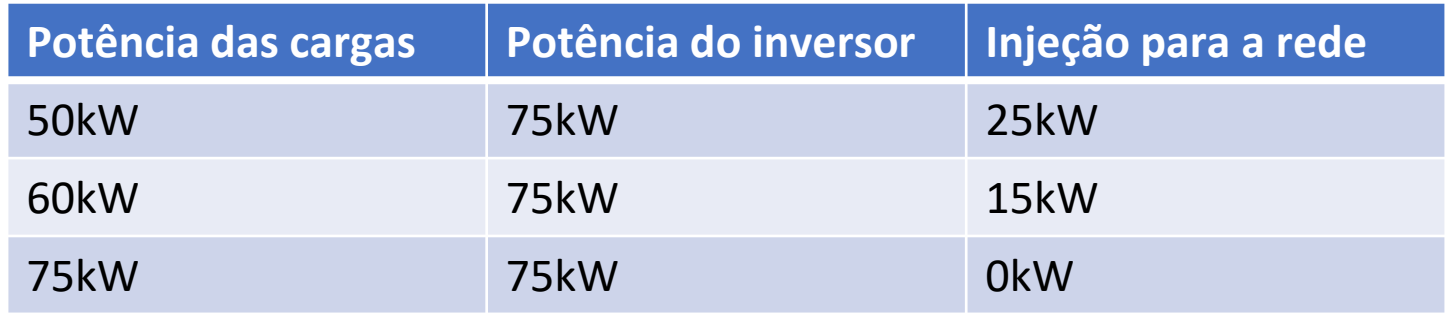

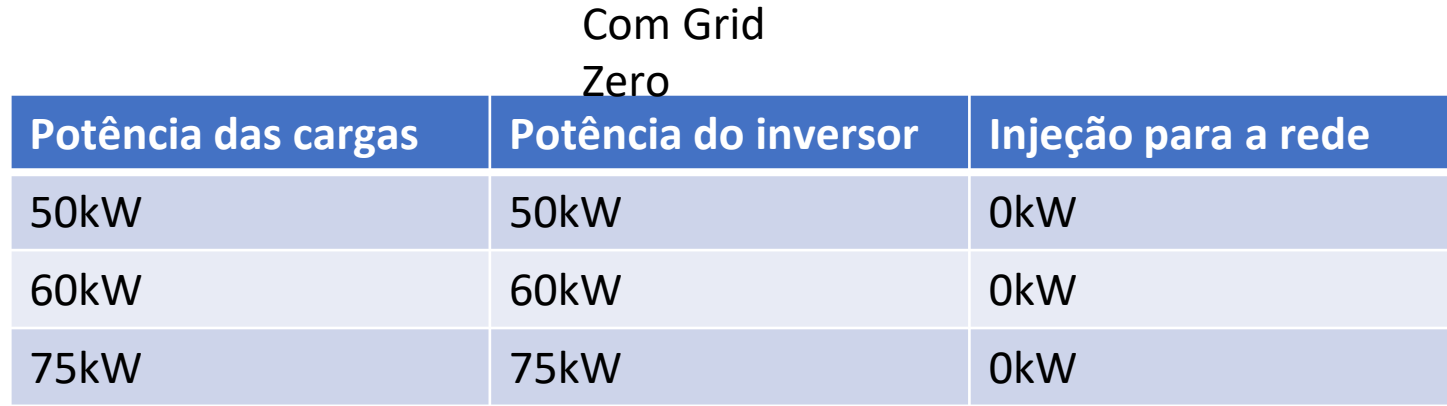

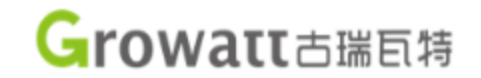

# Possibilidade de operar com até 32 inversores

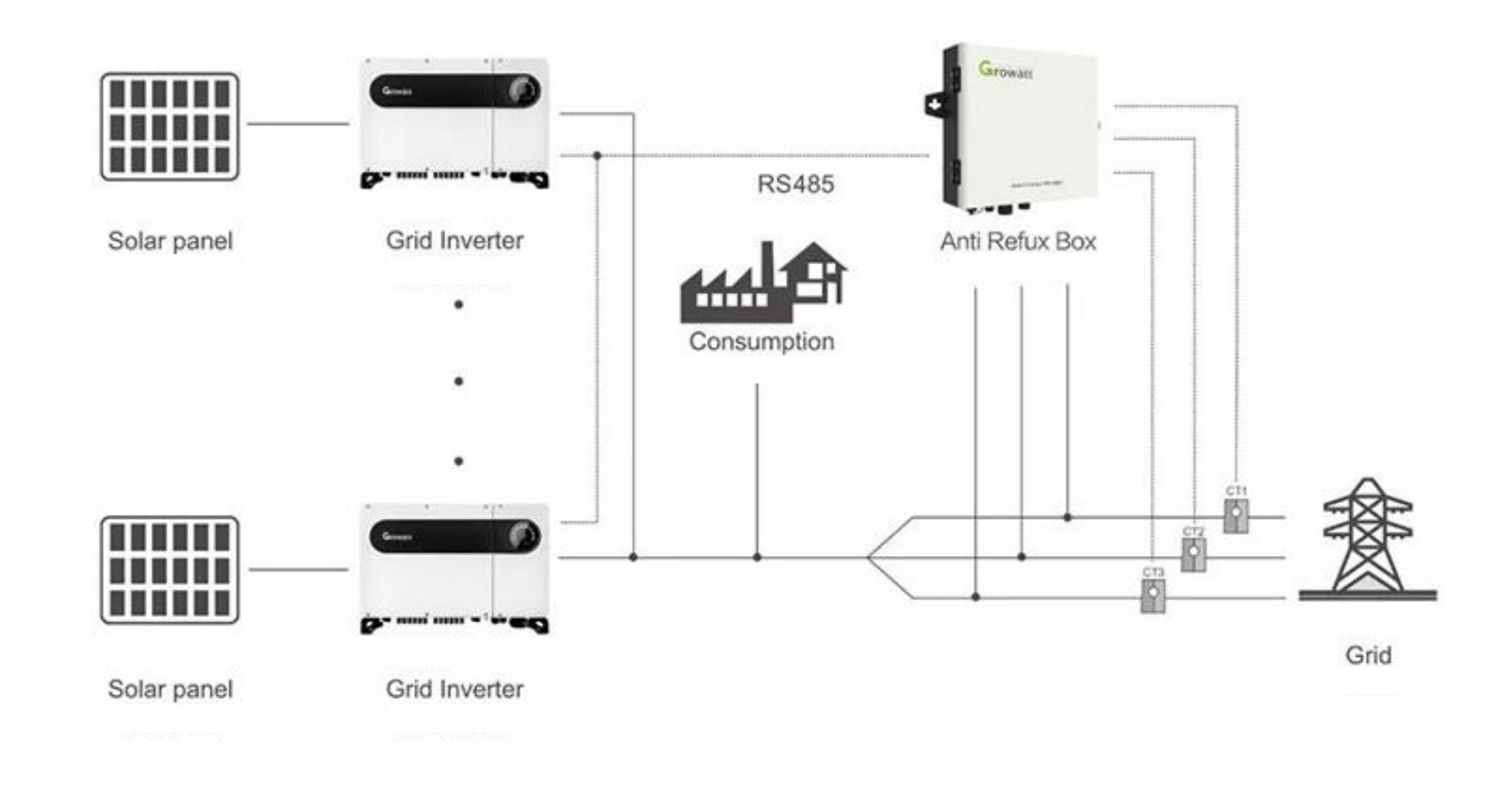

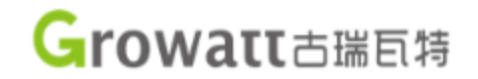

Seleção do TC:

A escolha do TC tem que ser maior que o disjuntor de entrada.

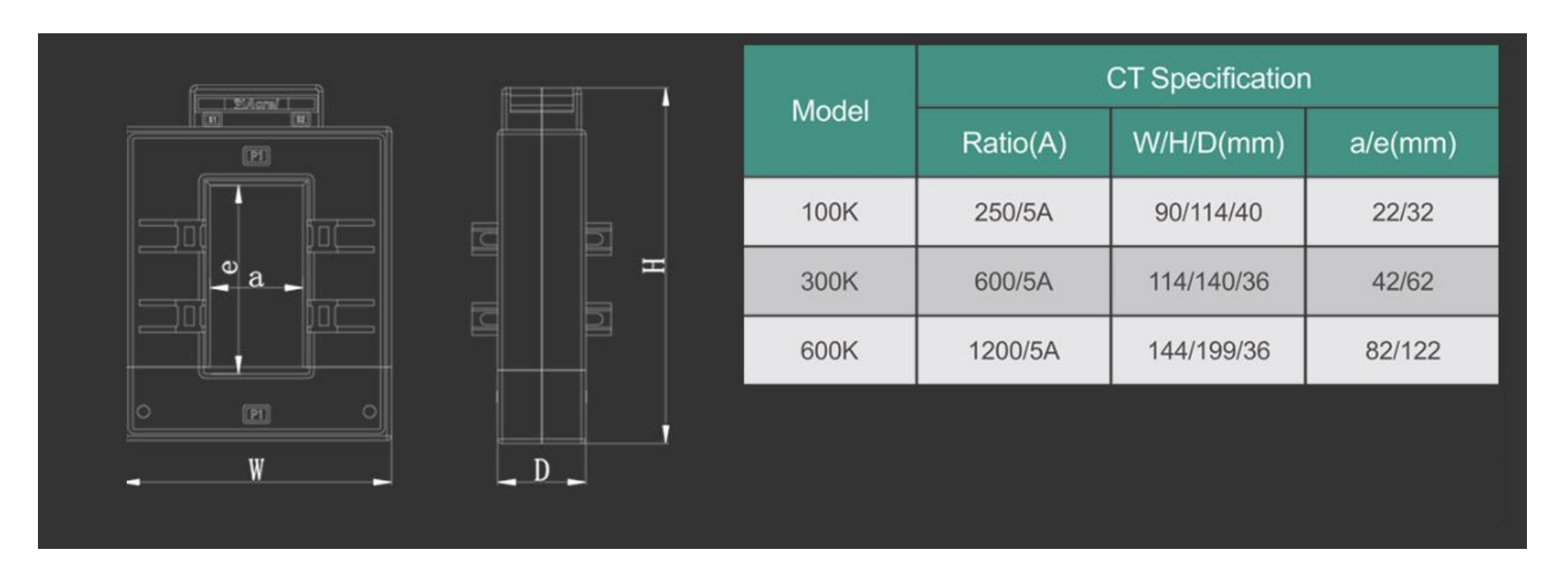

# Circules Contre

**Instalação** 

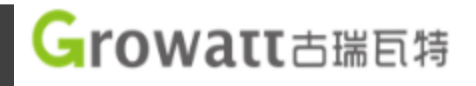

# Ao abrir a caixa, os TCs, parafusos, chave e manual estarão posicionados na parte superior.

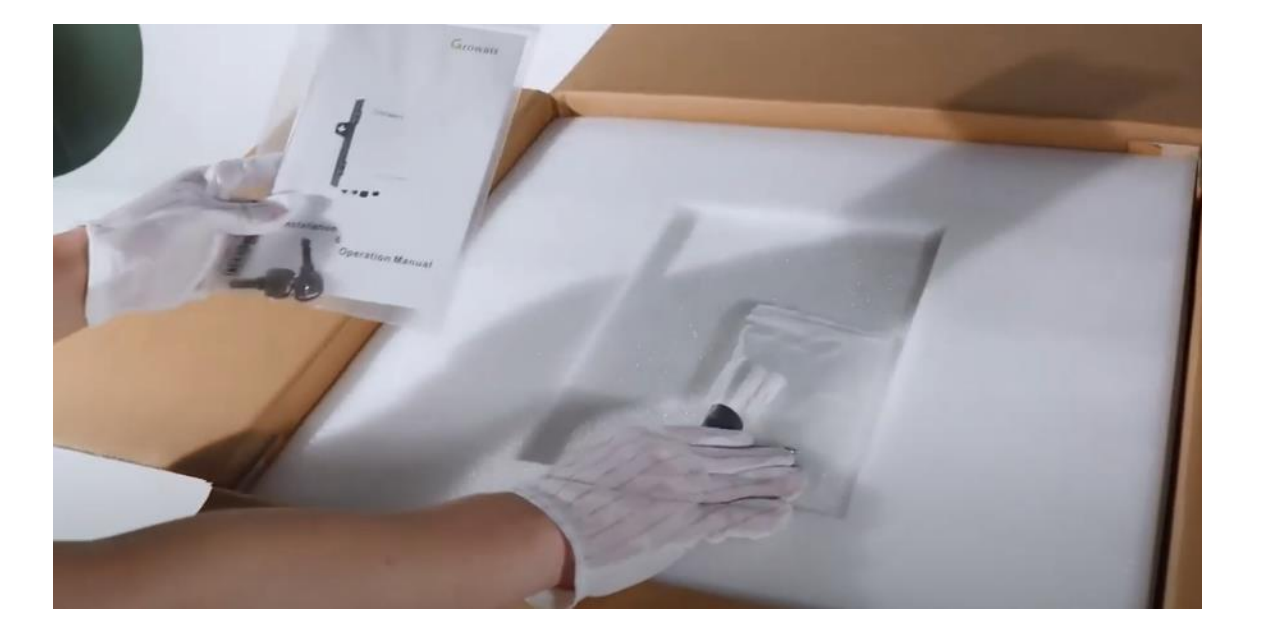

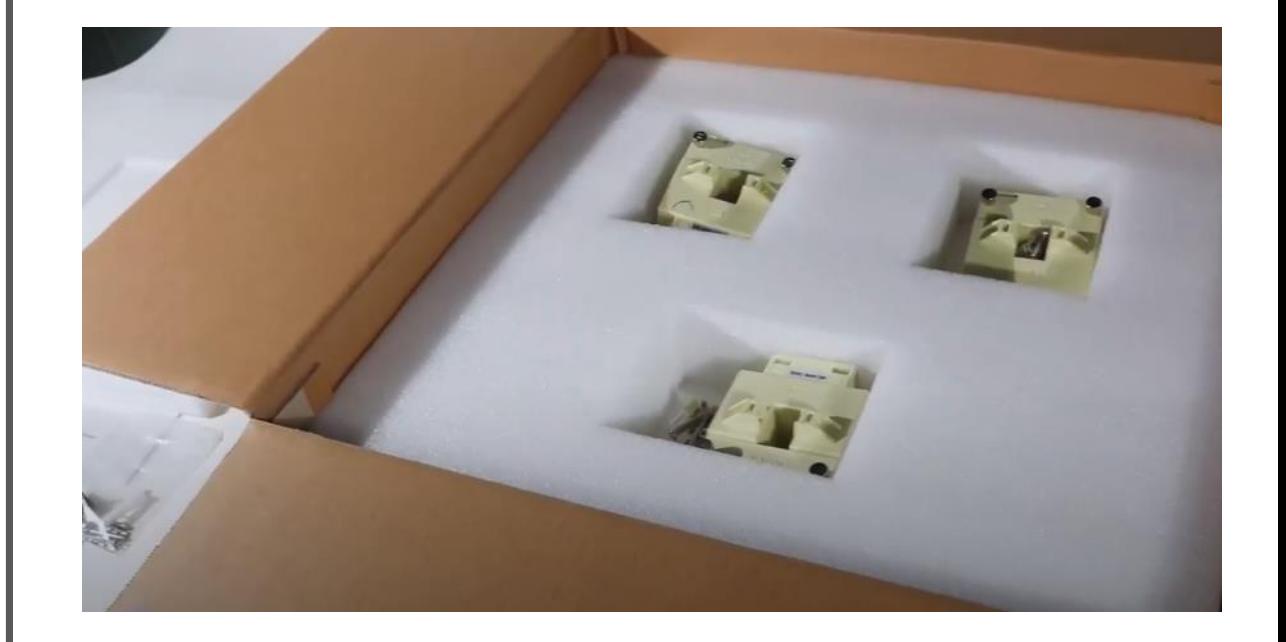

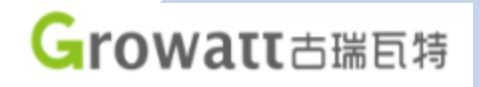

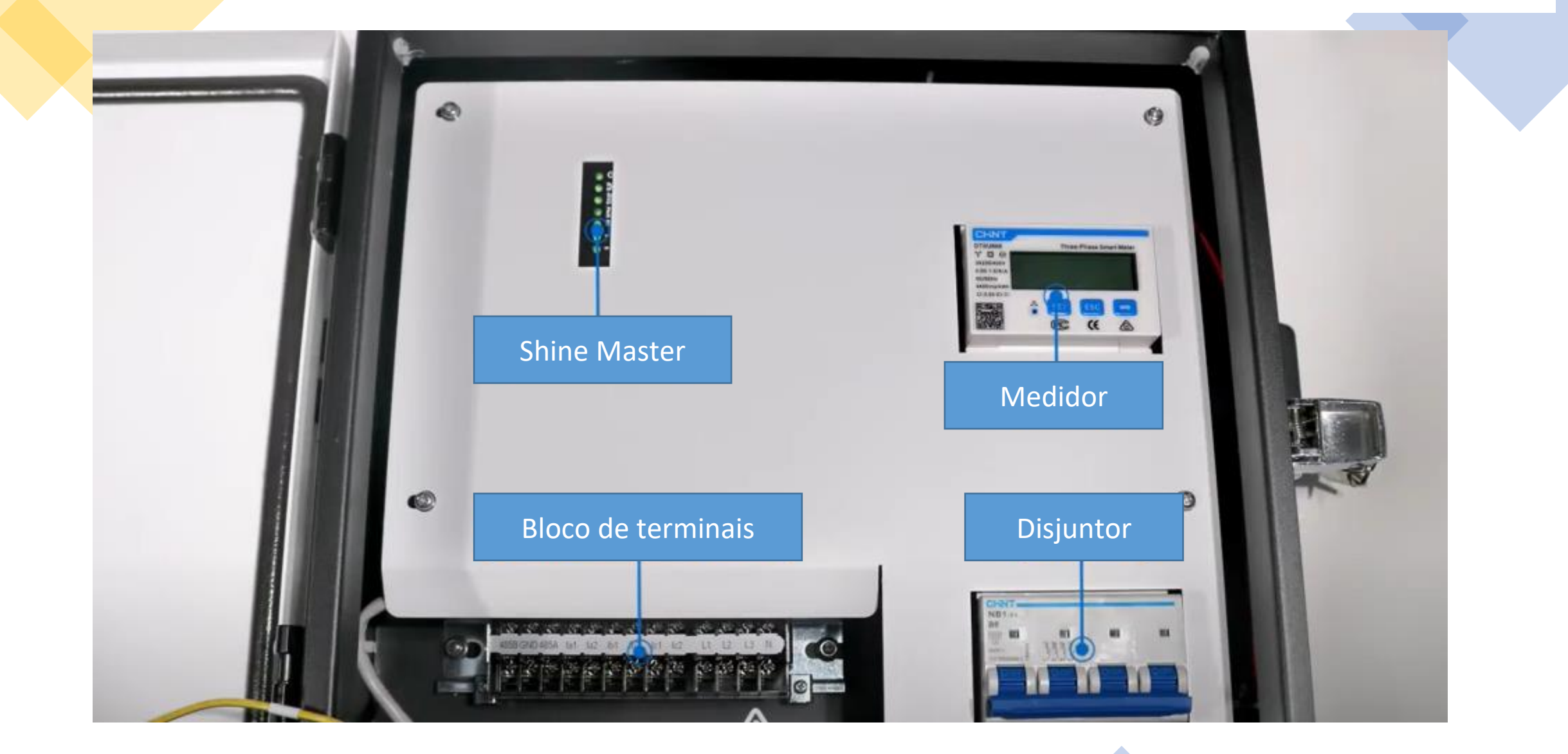

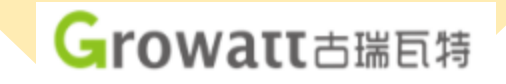

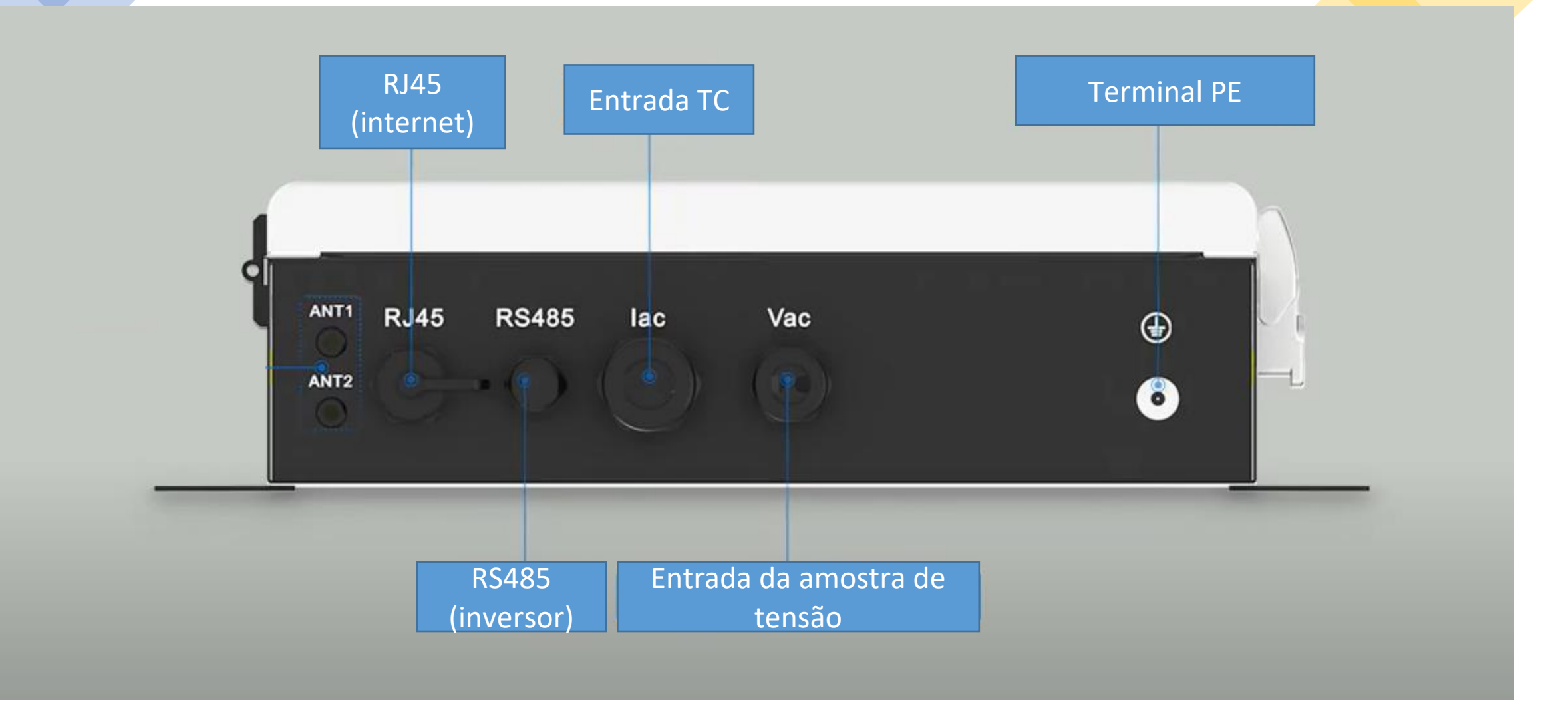

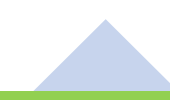

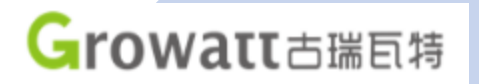

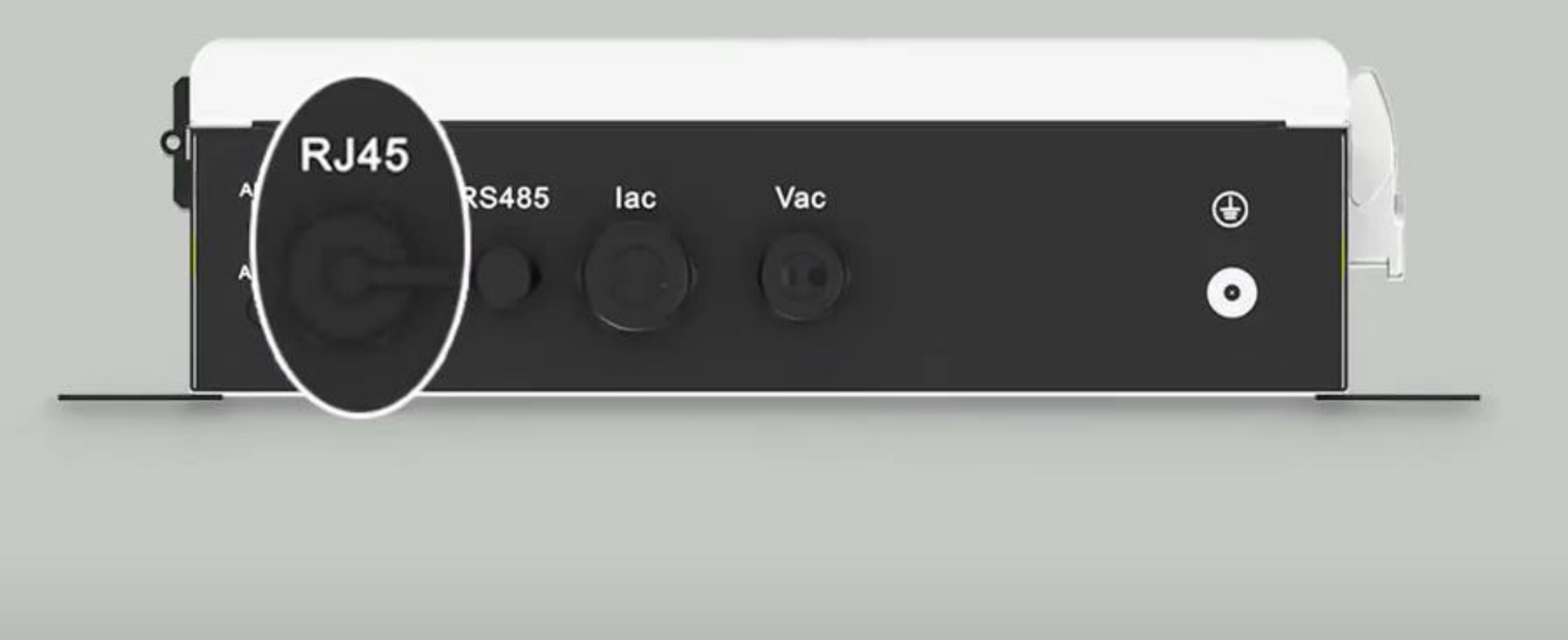

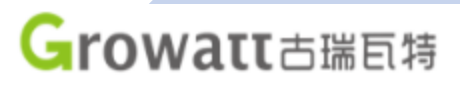

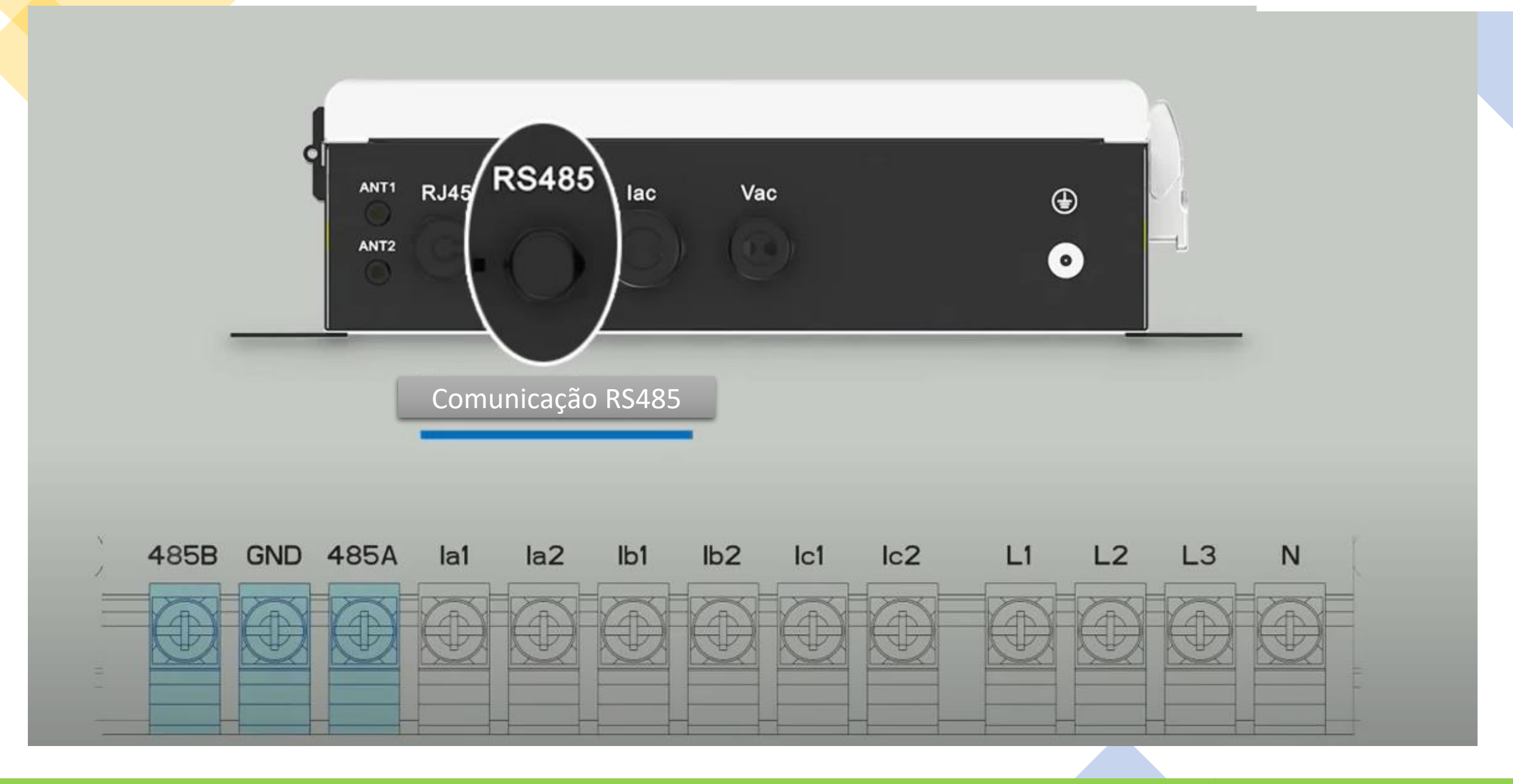

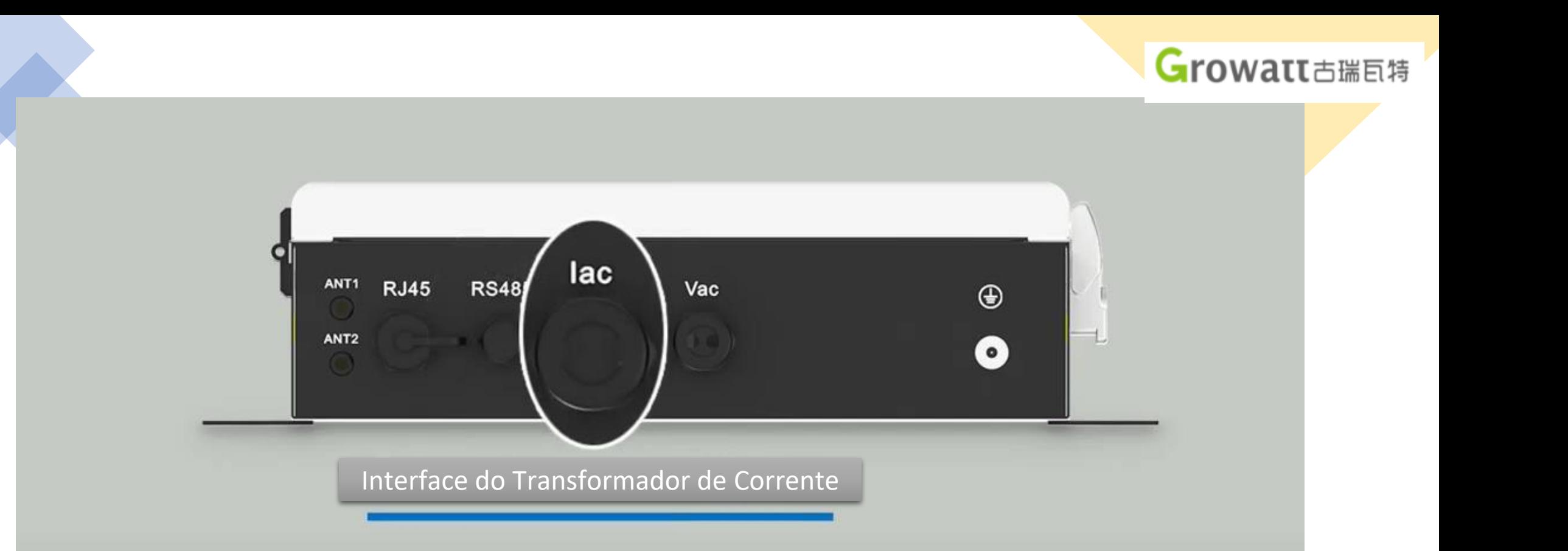

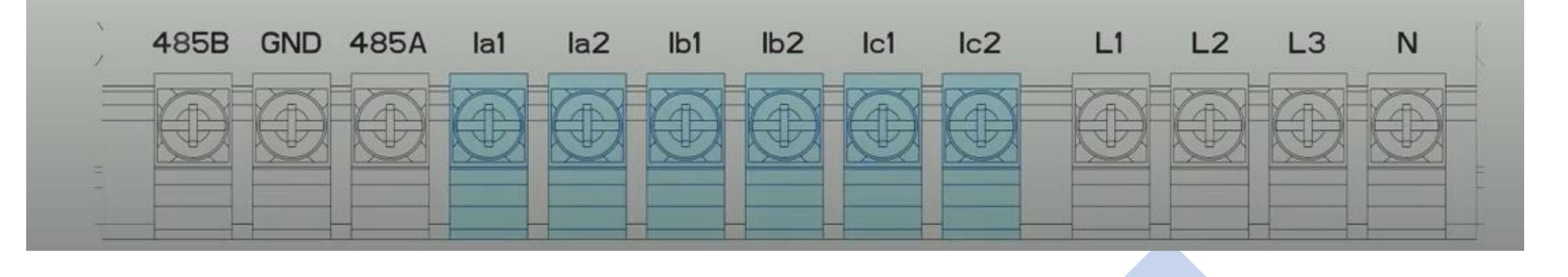

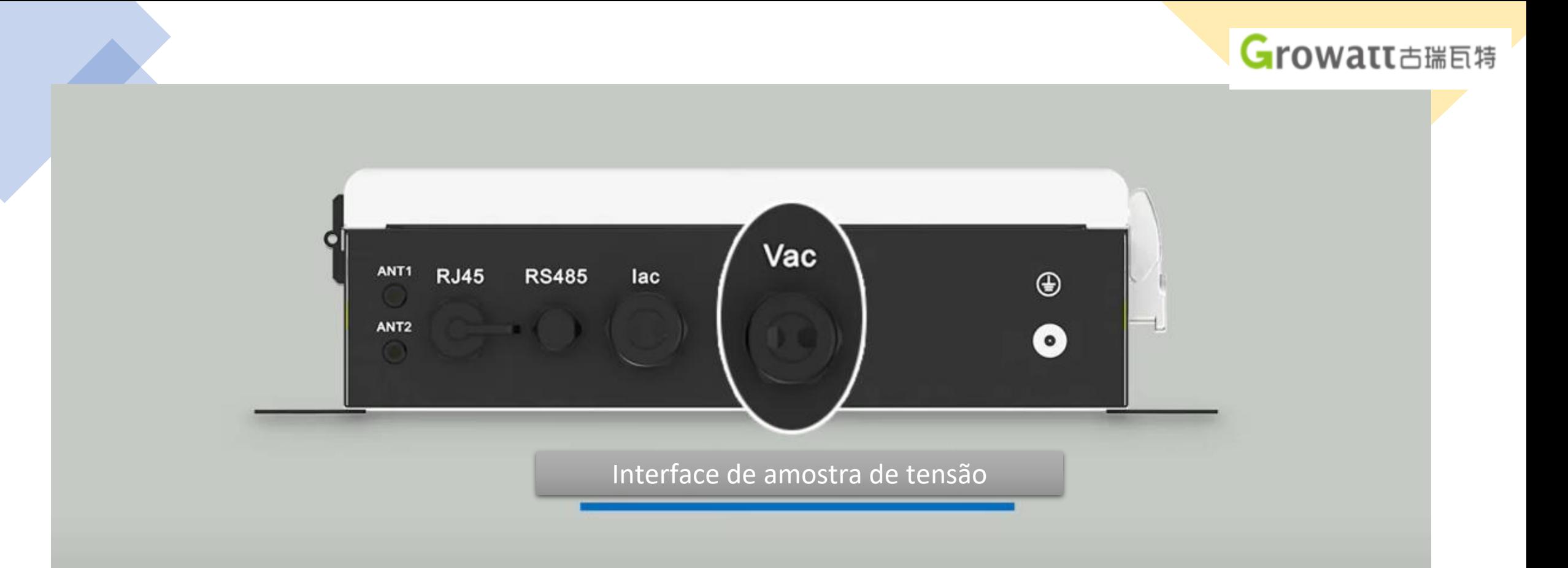

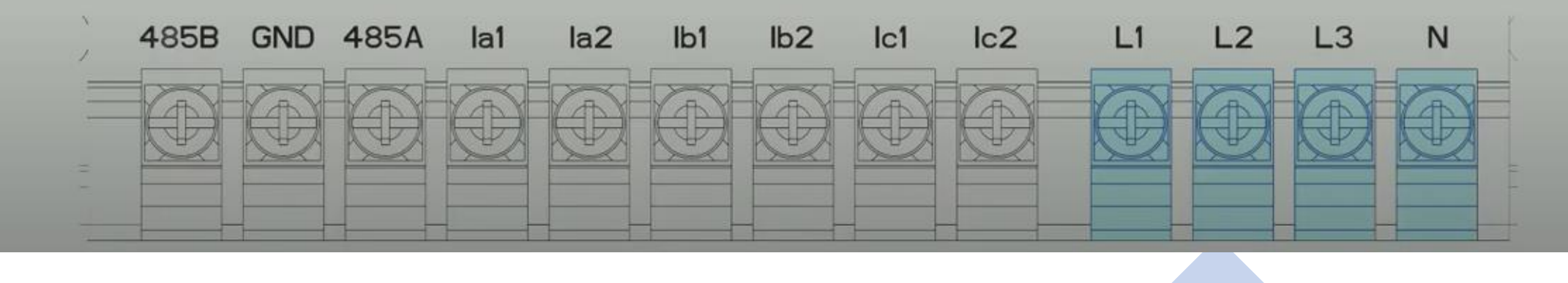

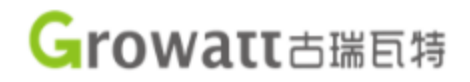

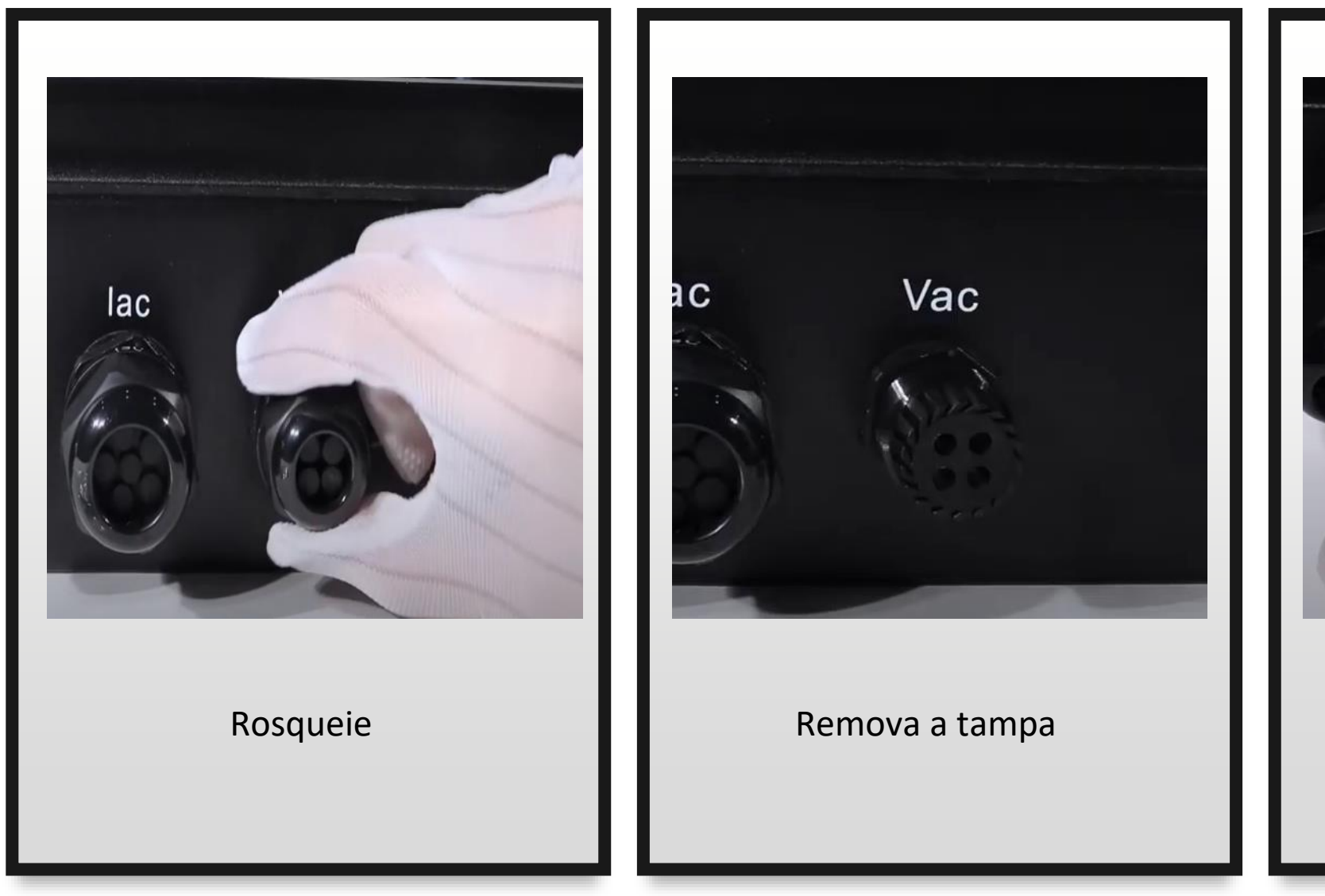

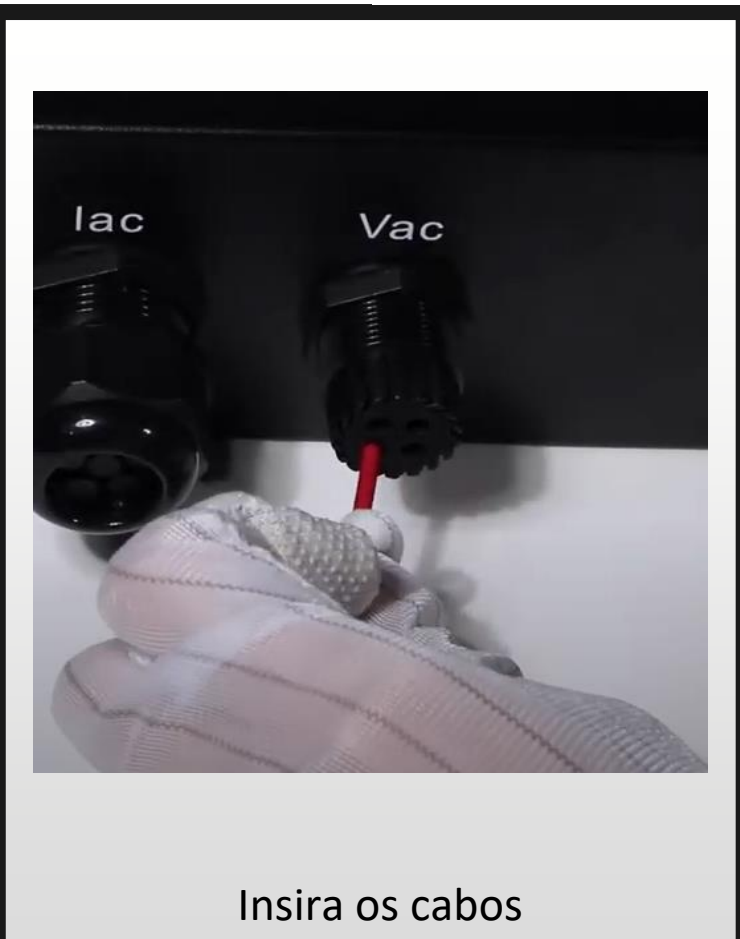

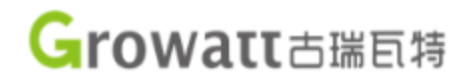

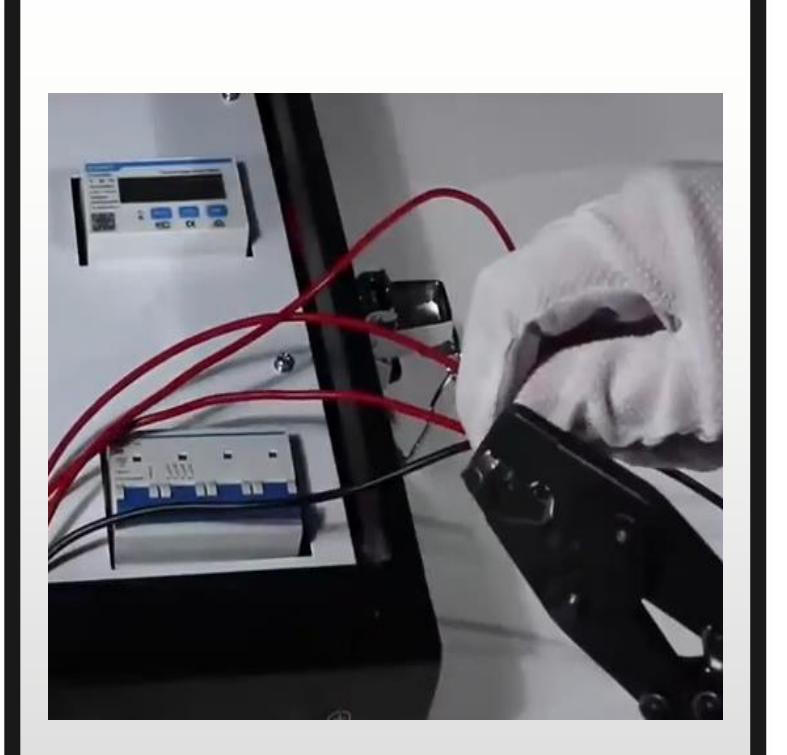

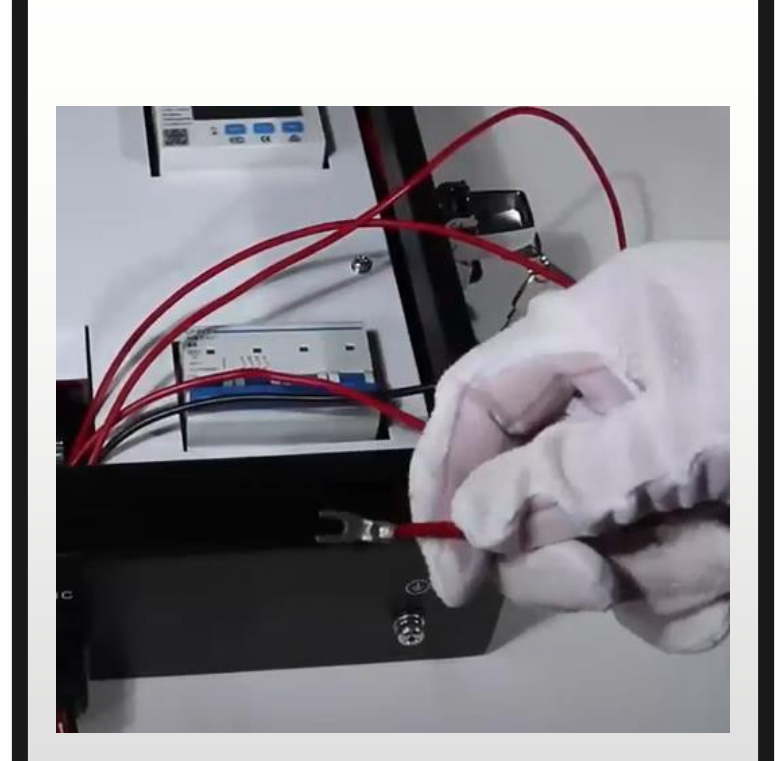

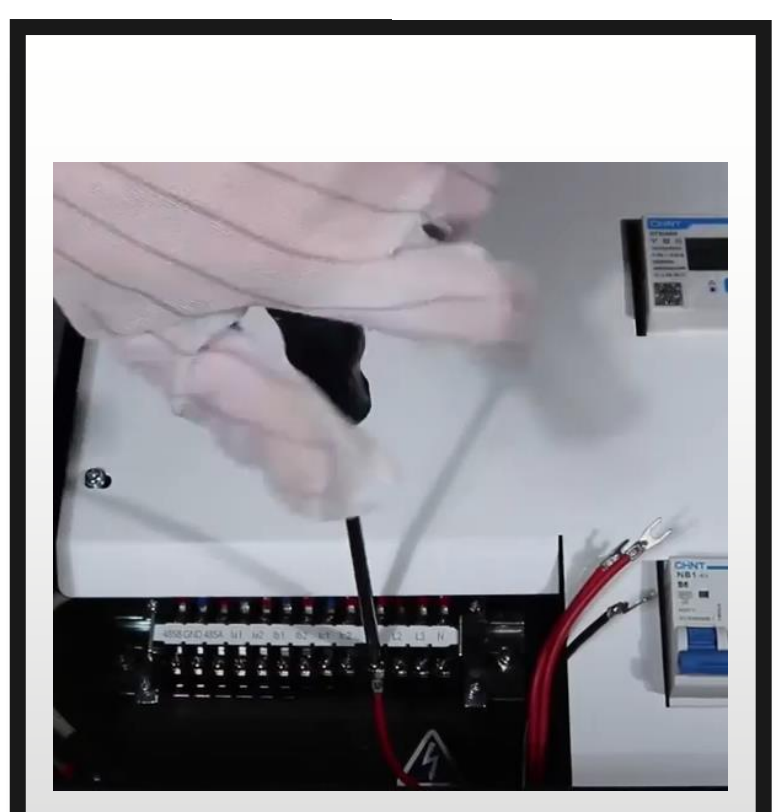

Fixe o terminal em cada cabo  $\blacksquare$  Verifique se está bem fixo  $\blacksquare$  Aperte e fixe no terminal de blocos

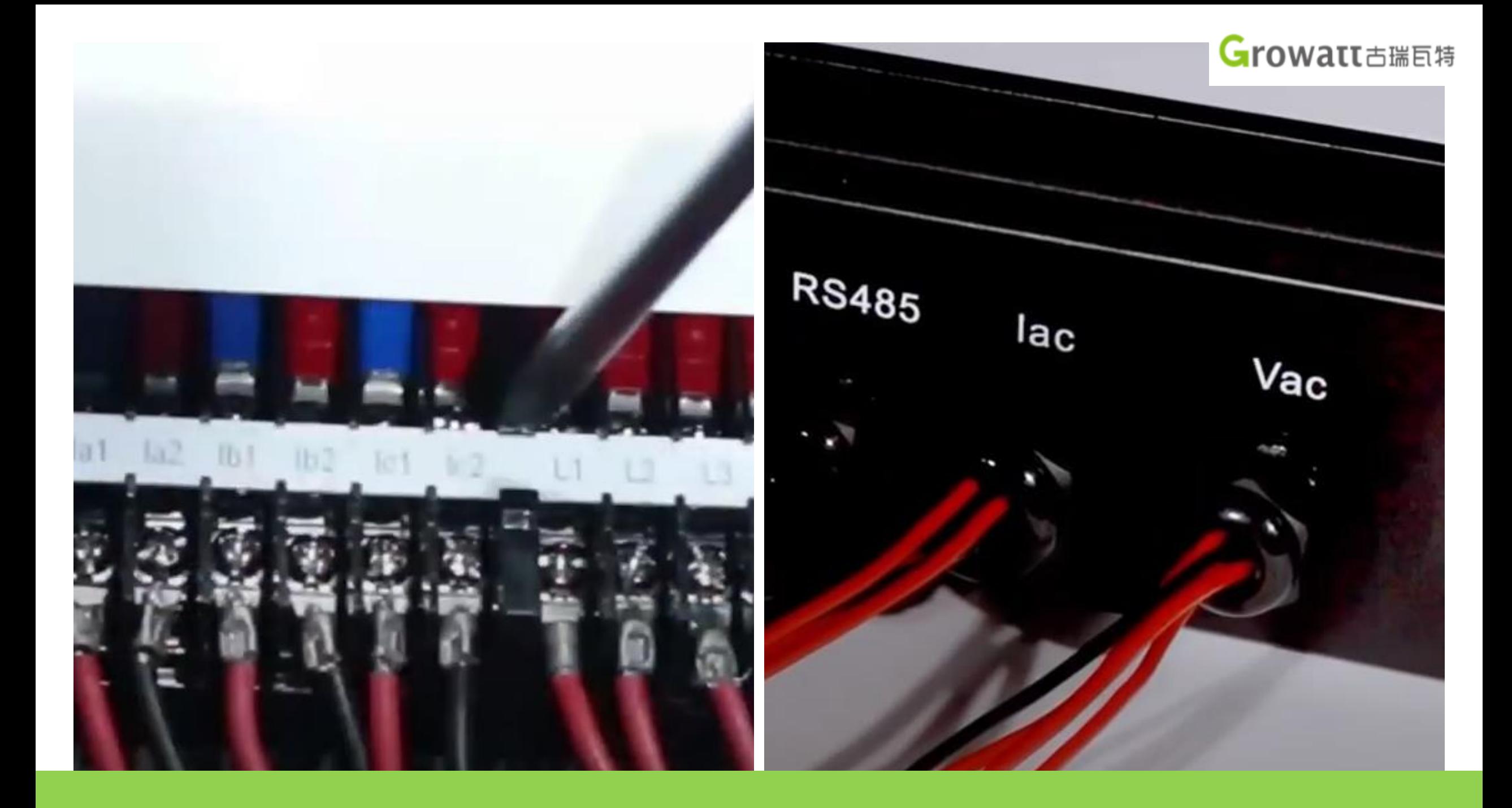

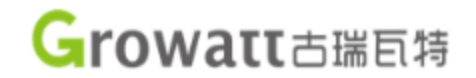

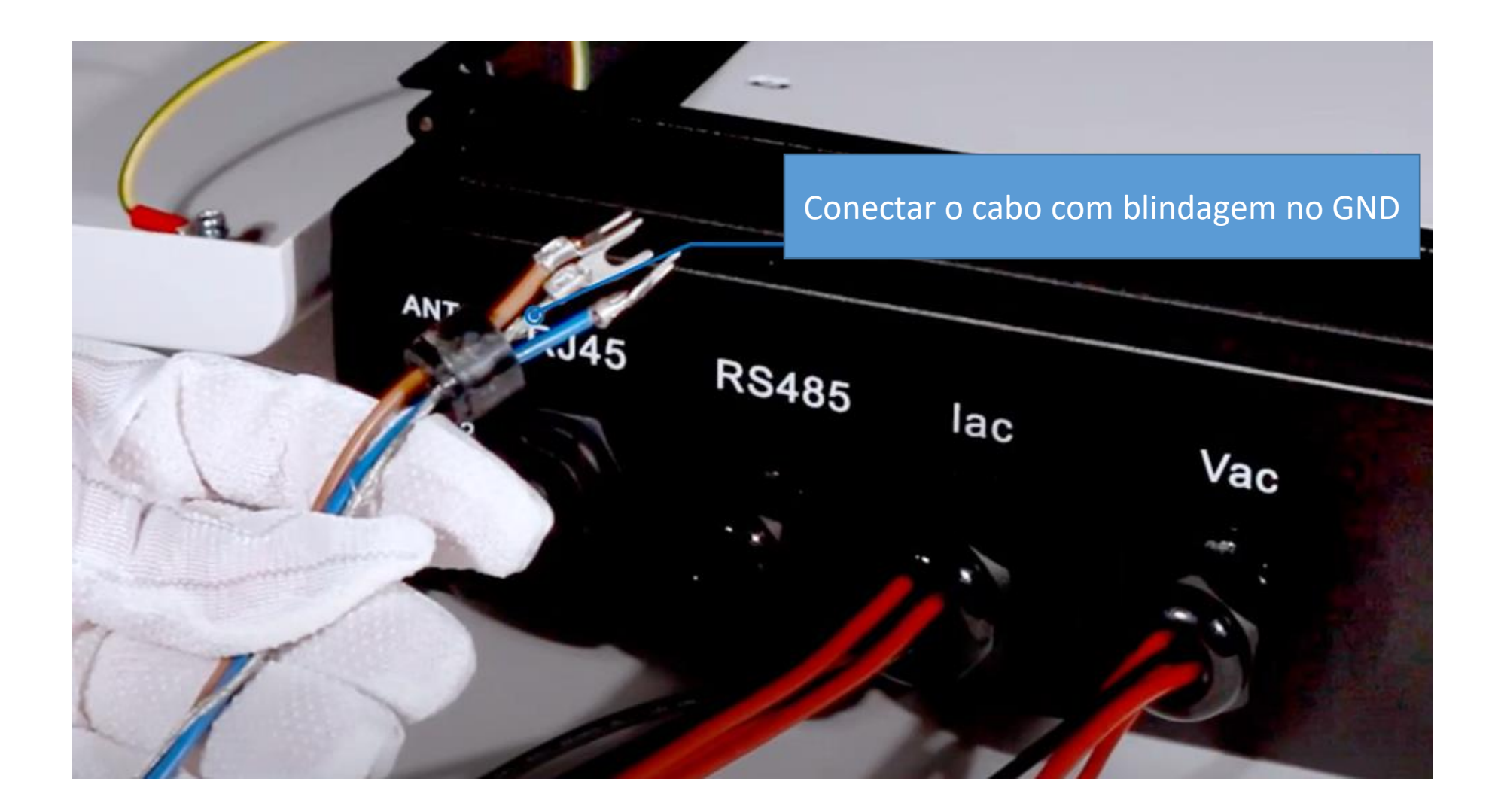

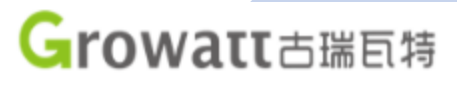

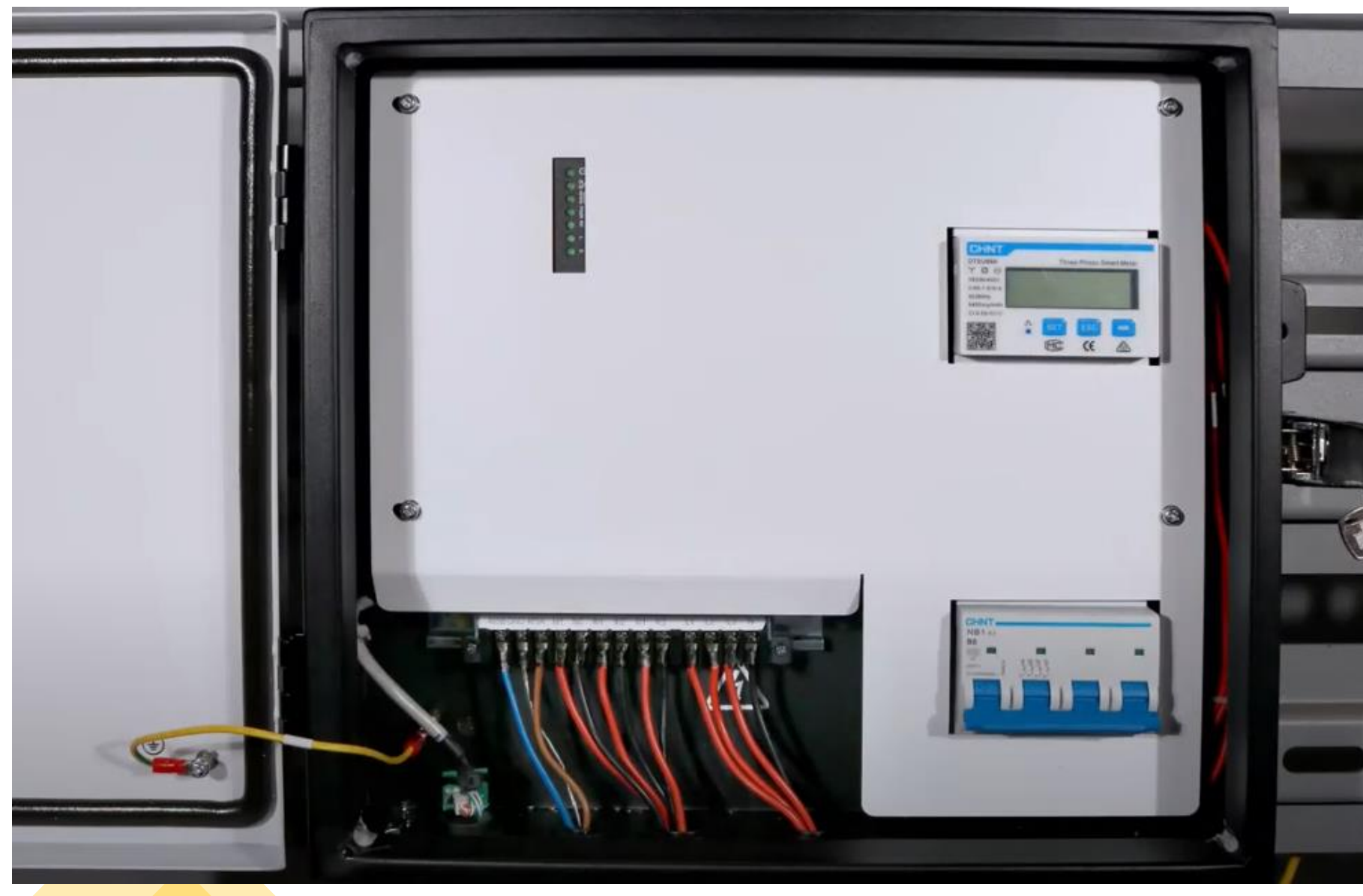

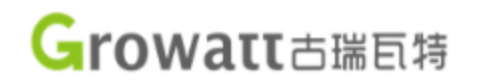

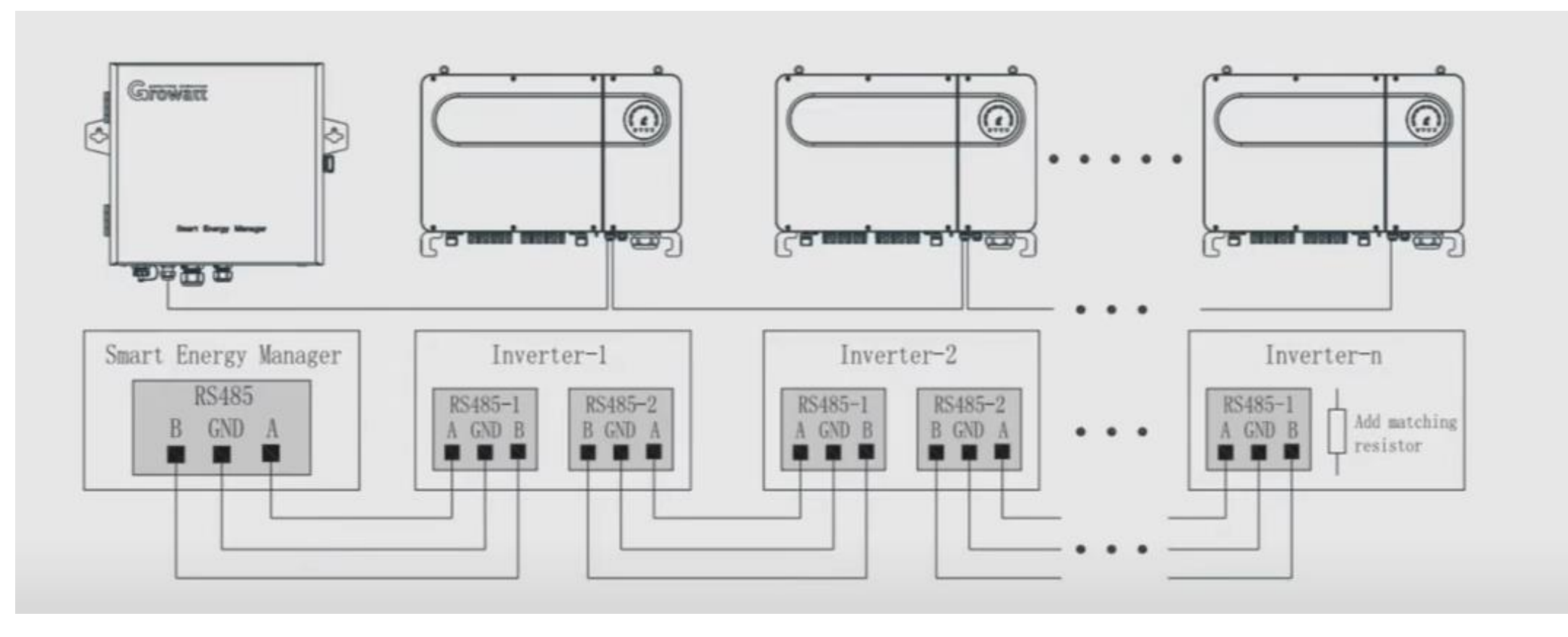

É necessário alterar o endereço Modbus de cada inversor. Pois como padrão cada inversor vem com endereço 1.

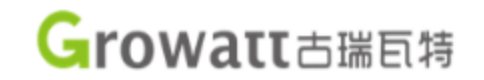

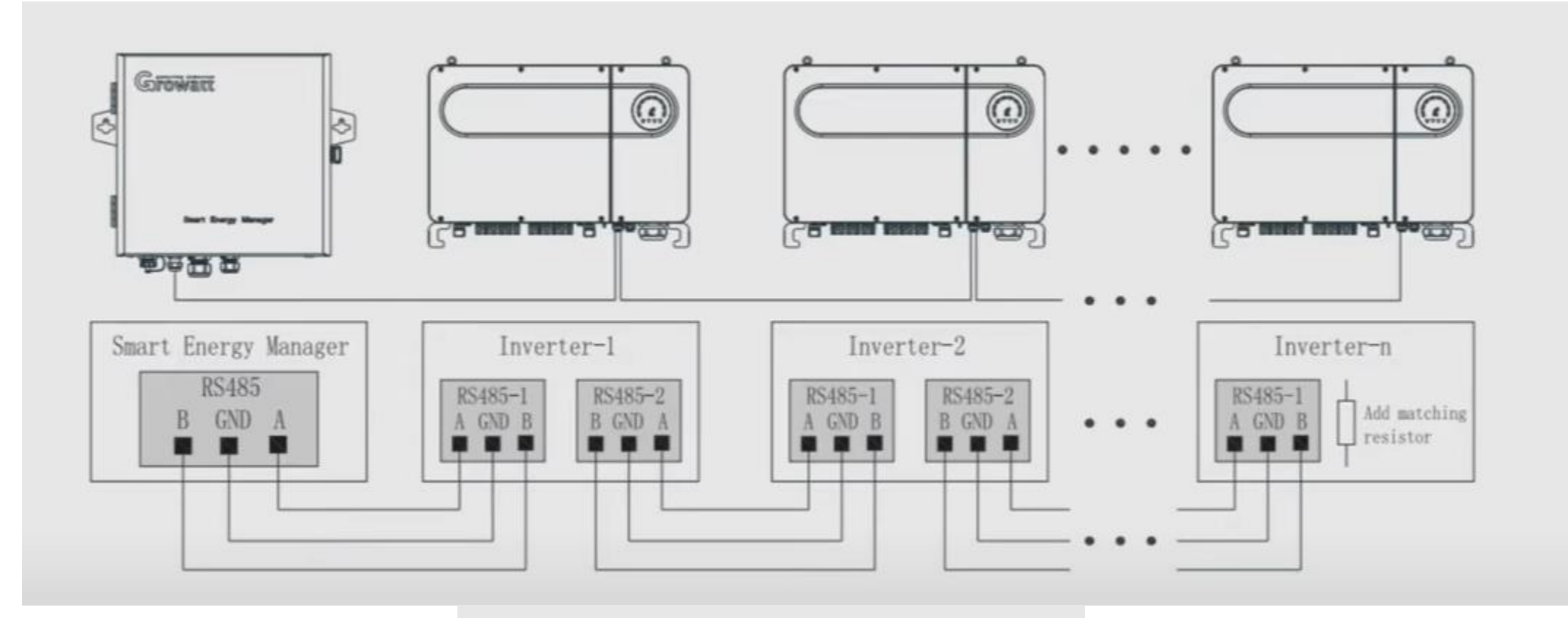

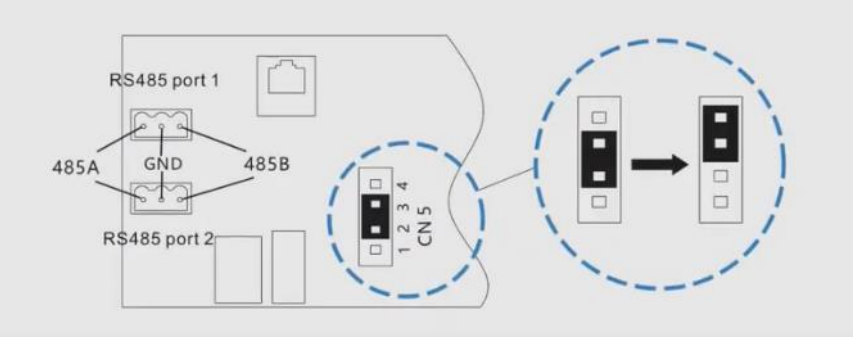

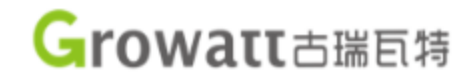

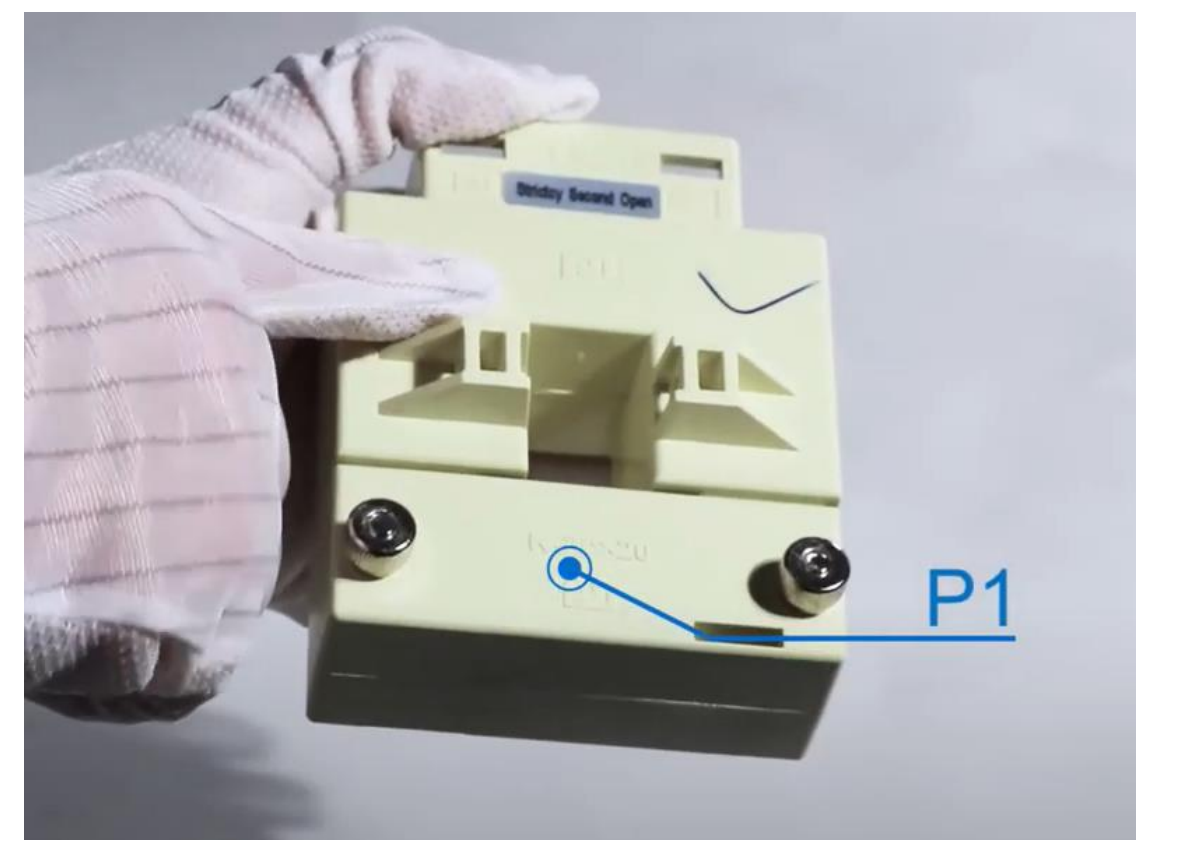

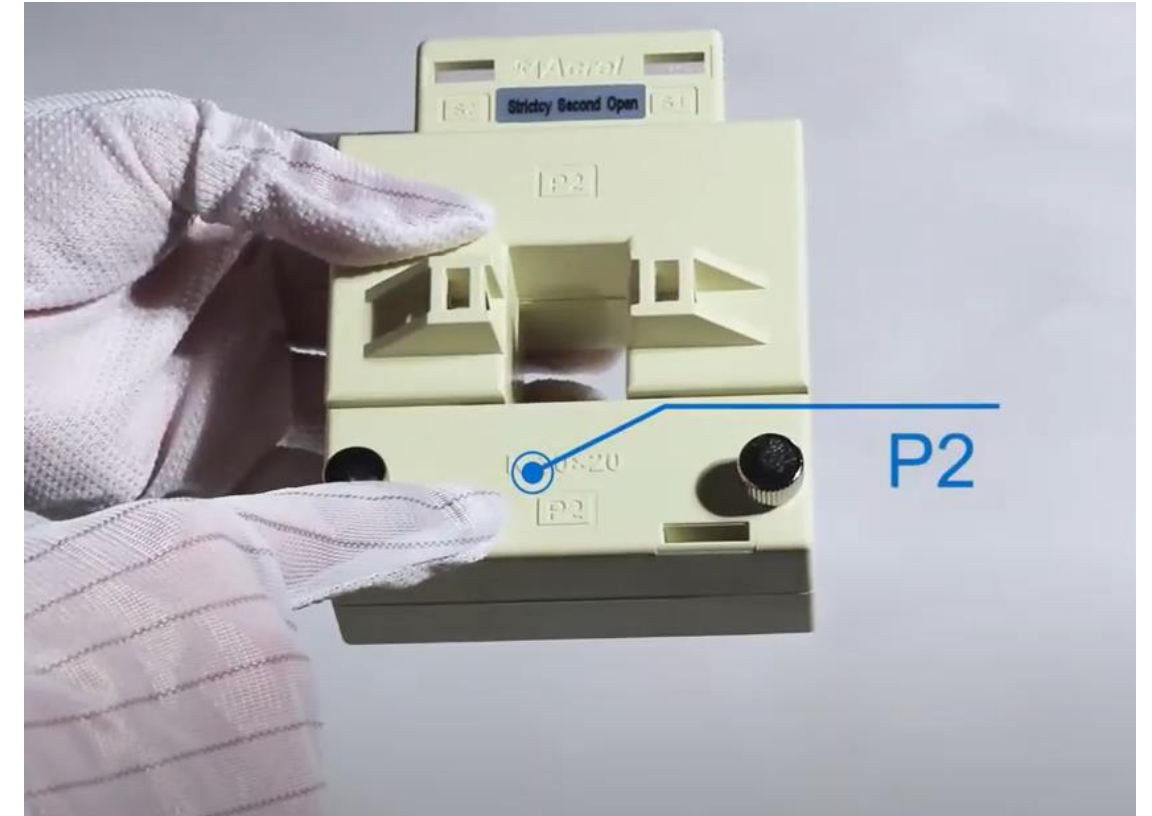

# Growatt古瑞瓦特

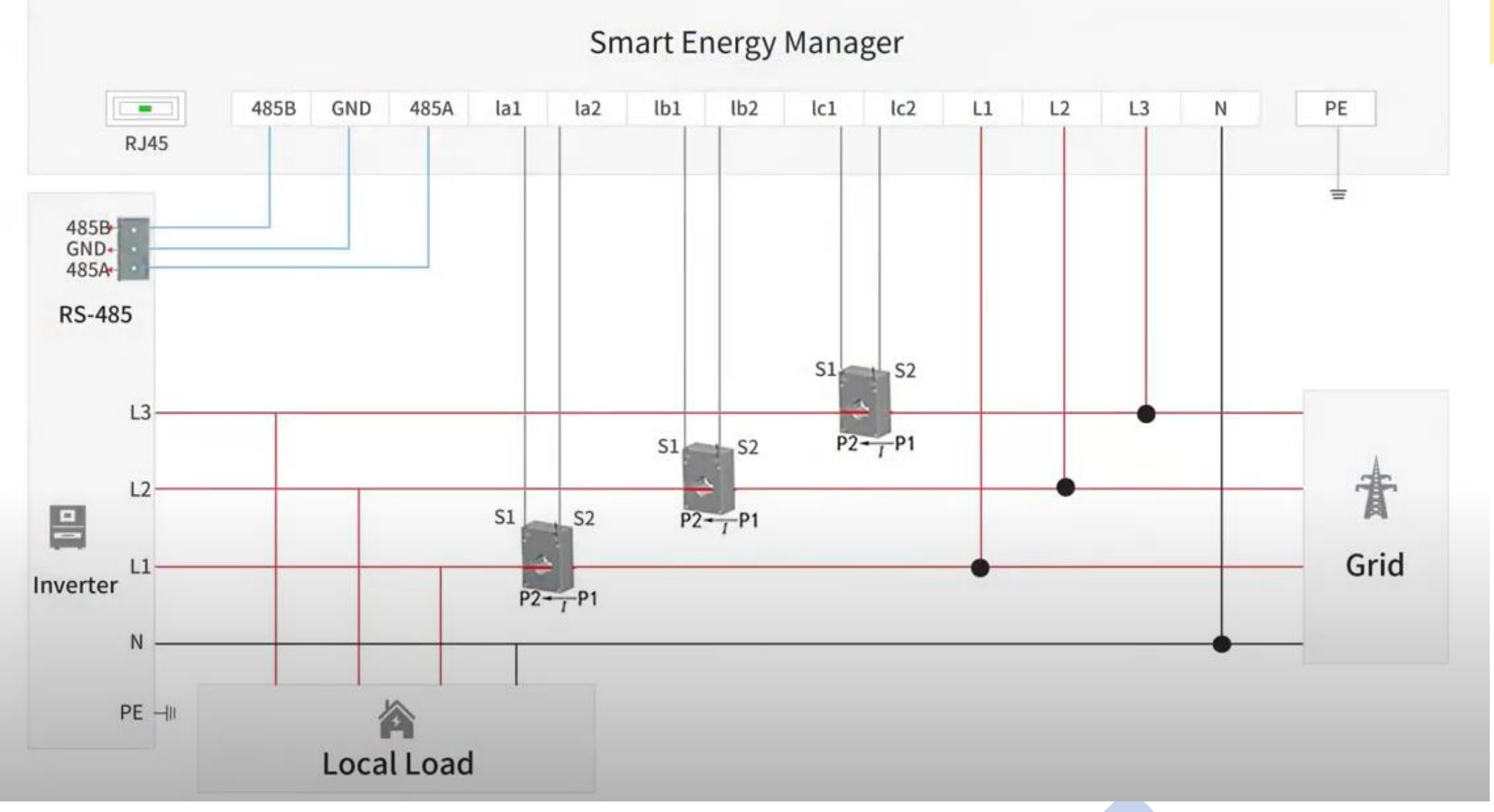

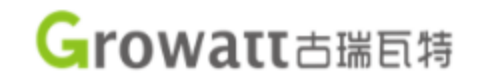

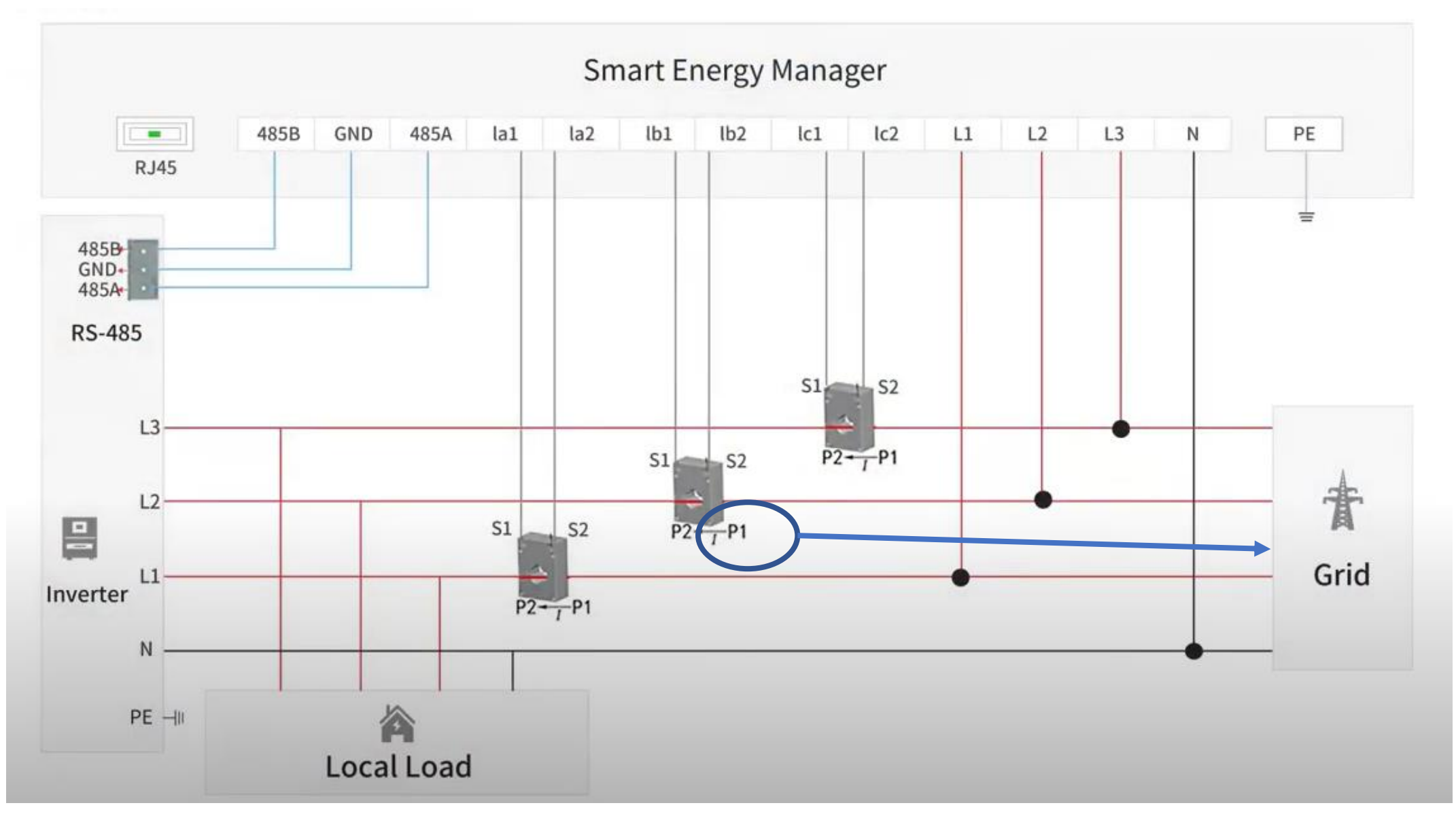

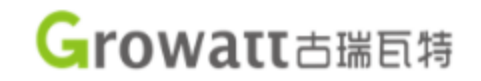

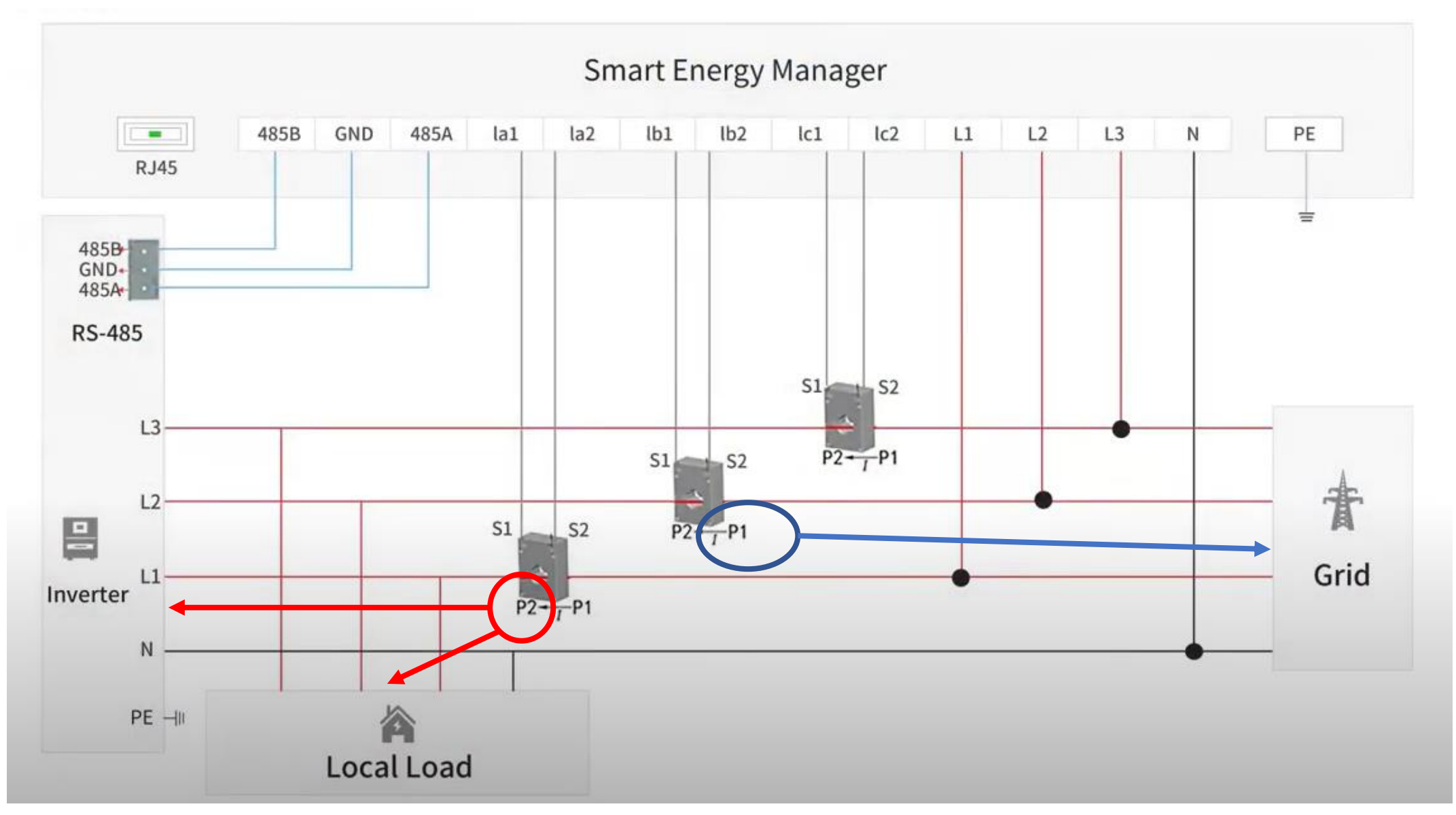

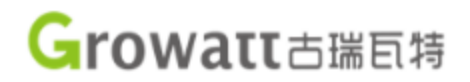

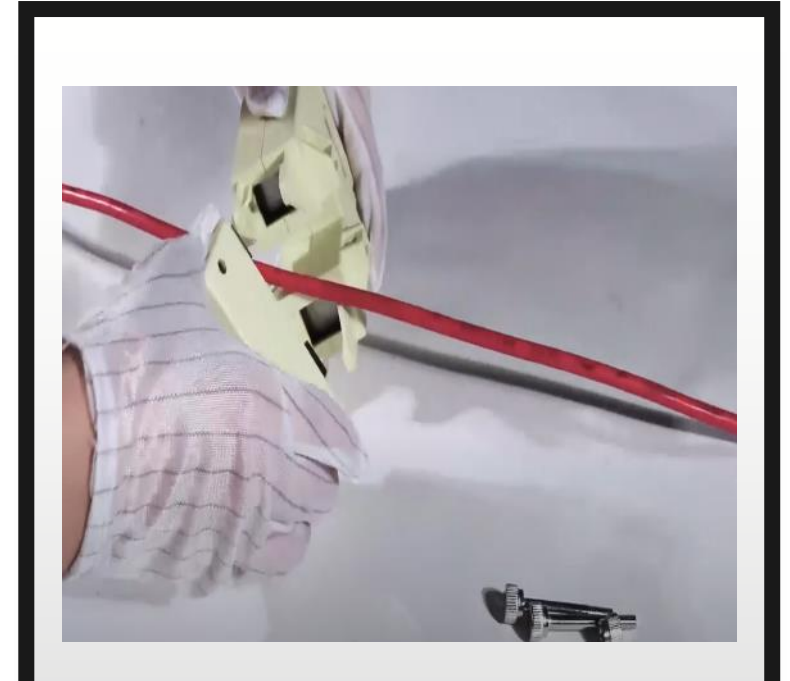

Abrir o TC e passar o cabo da fase

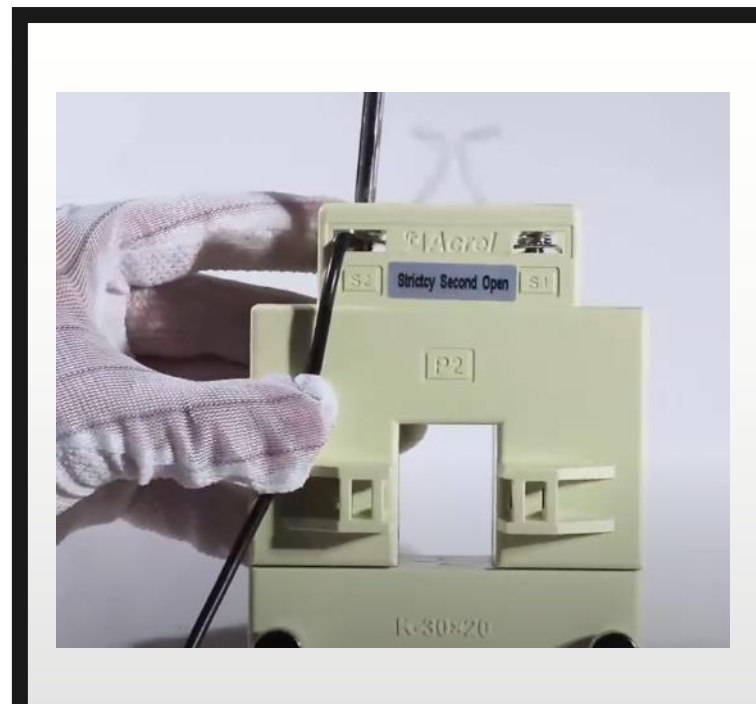

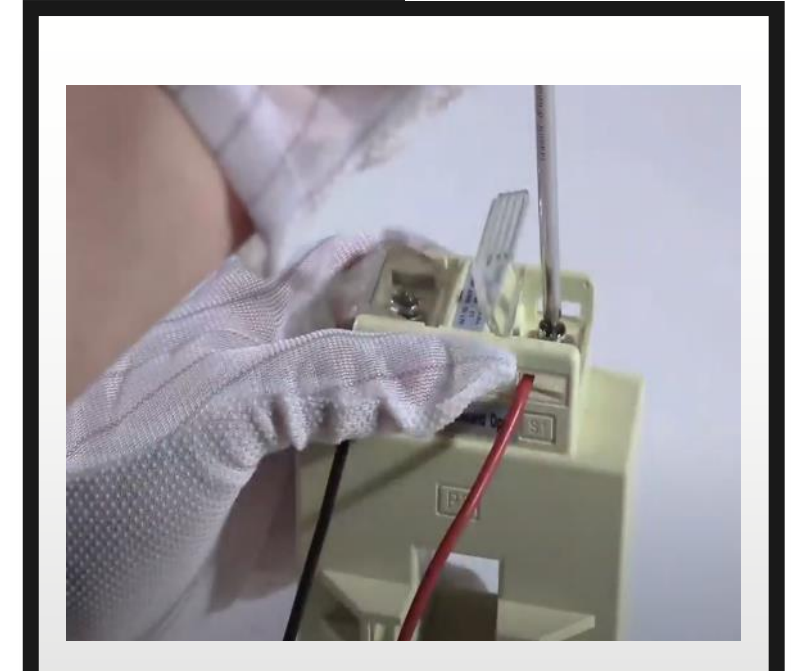

Fixar o S2 **Fixar o S1** Fixar o S1

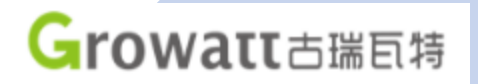

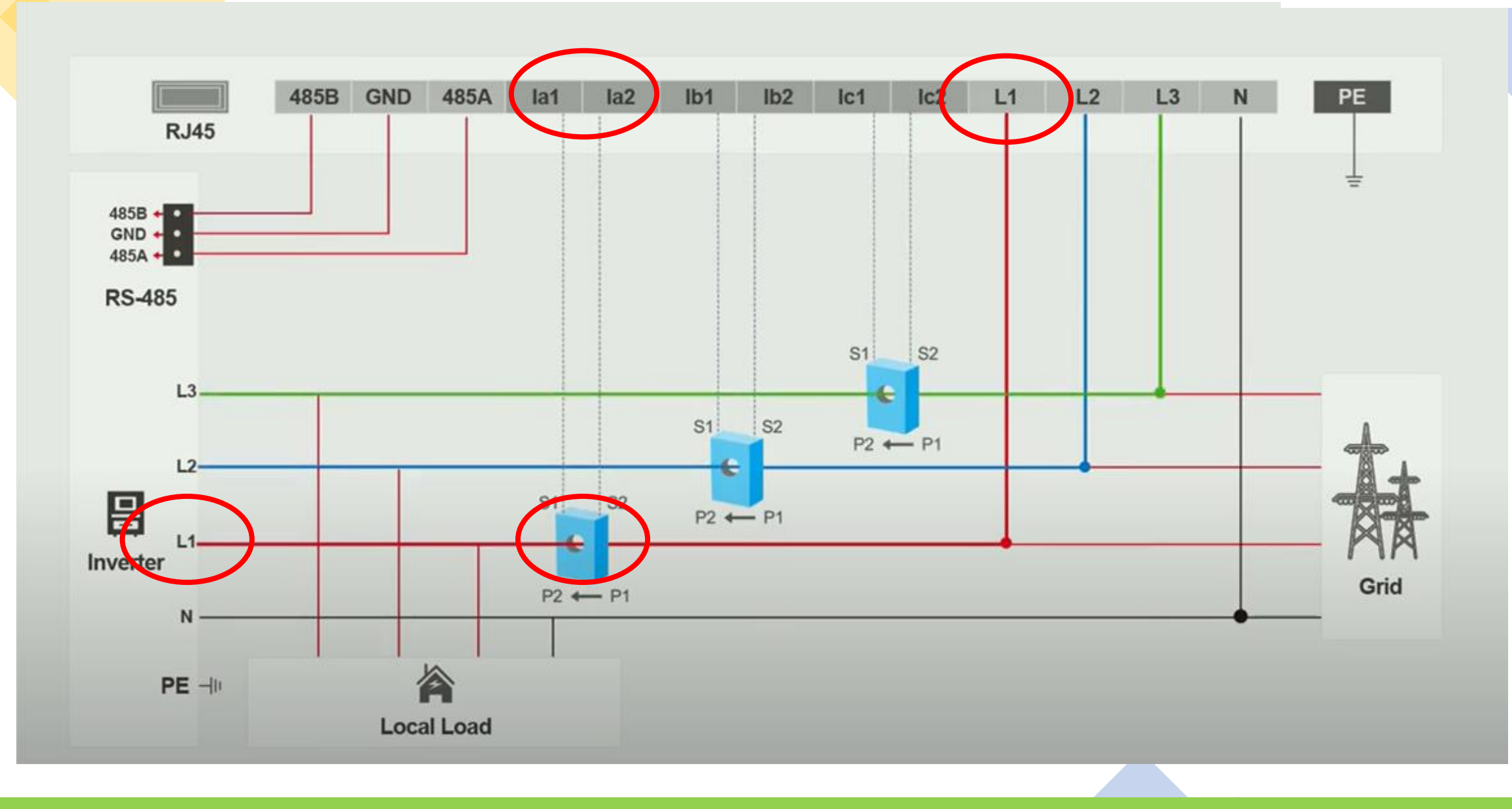

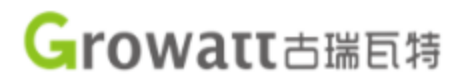

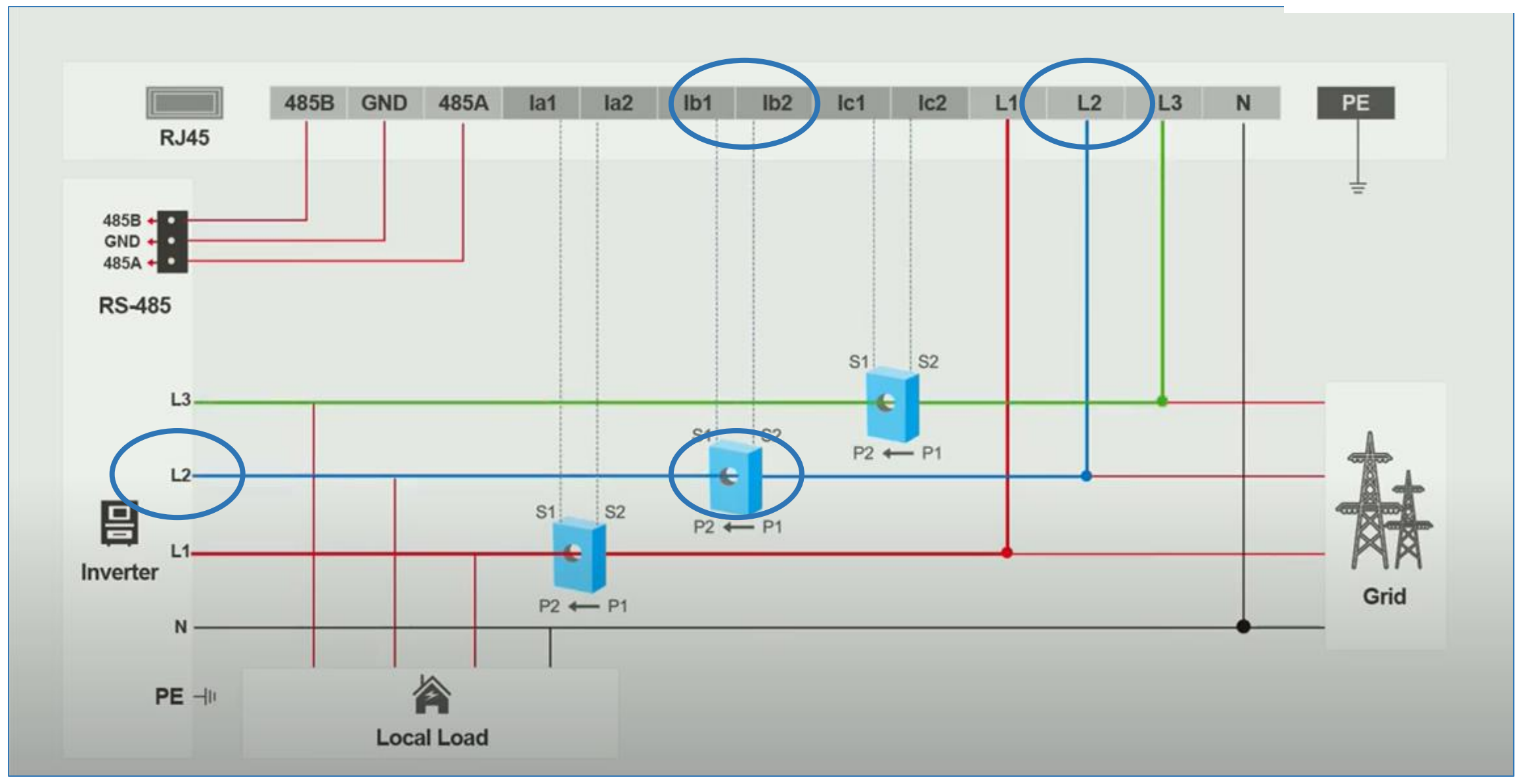

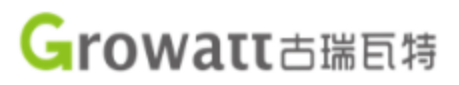

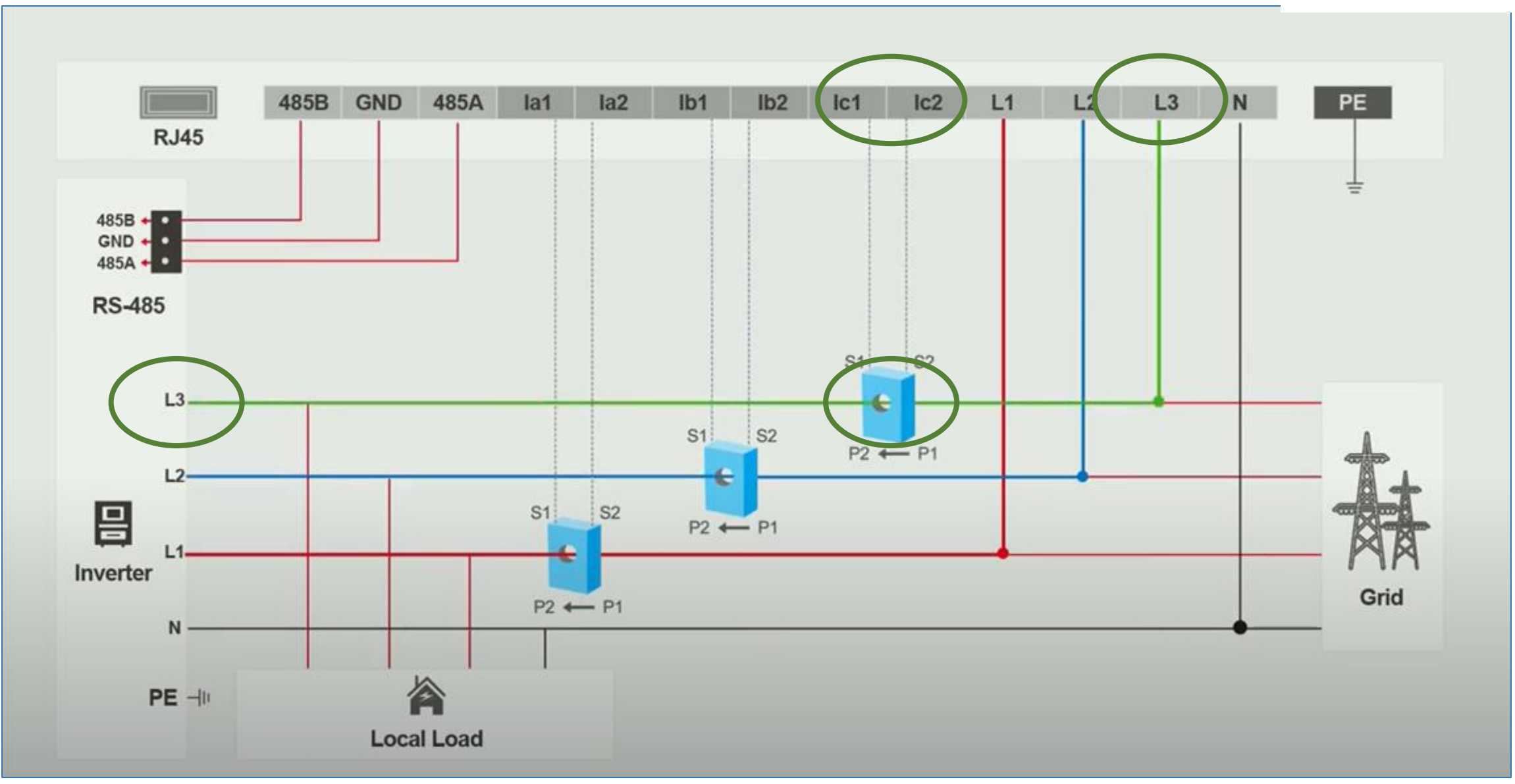

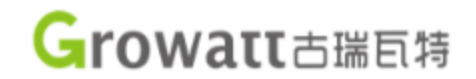

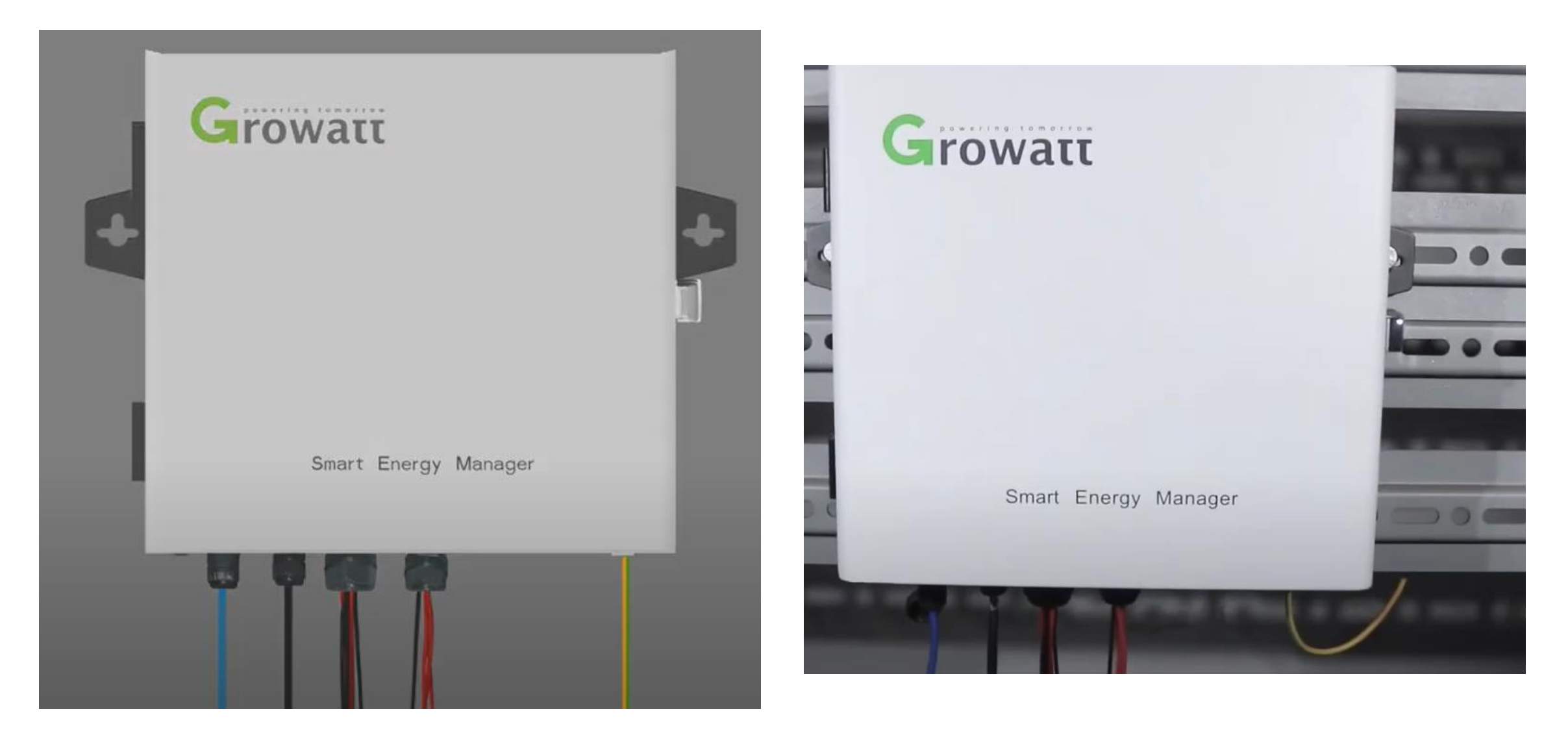

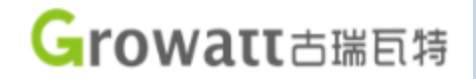

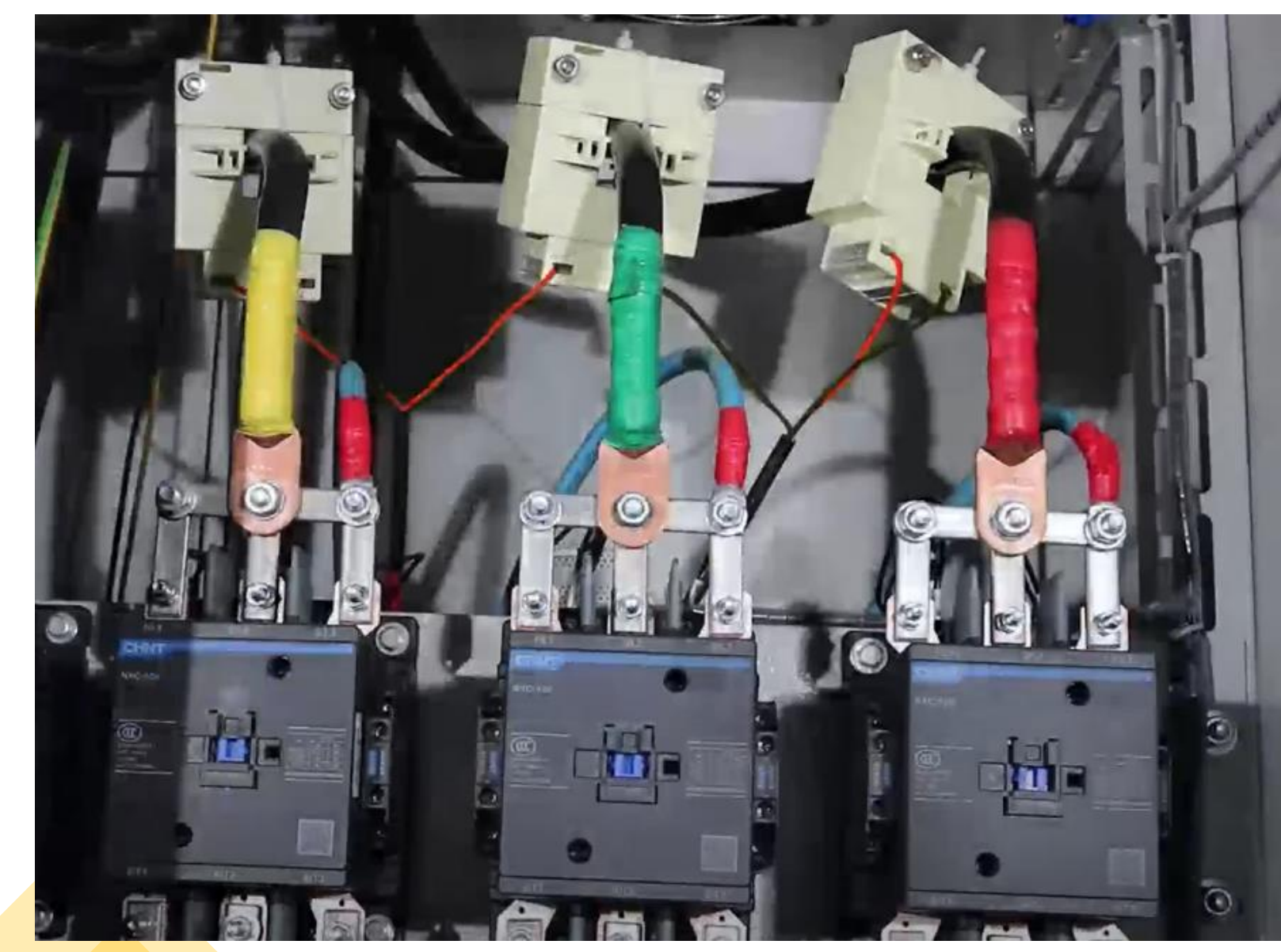

# Giovering tomorrow

Configuração

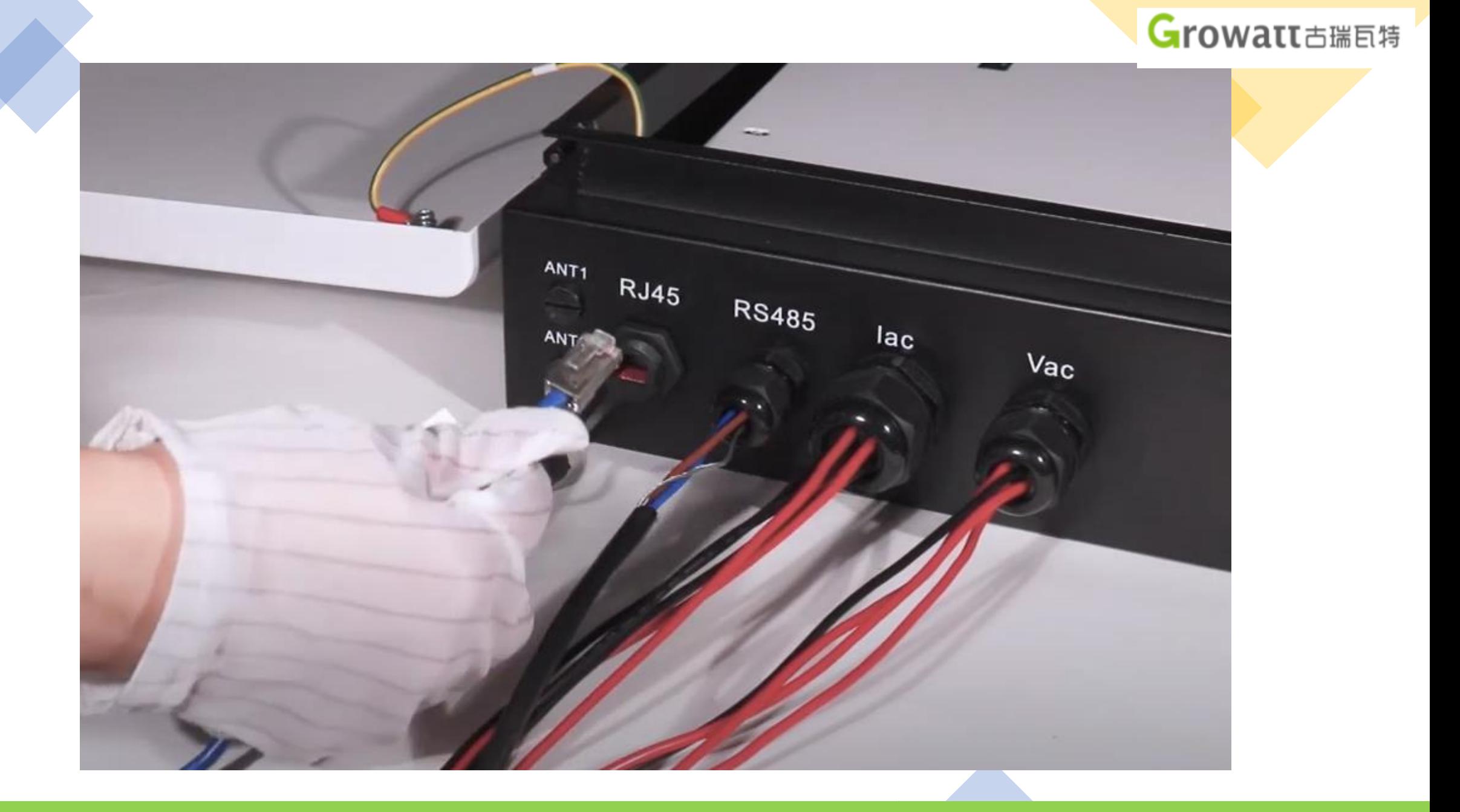

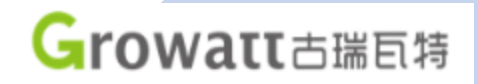

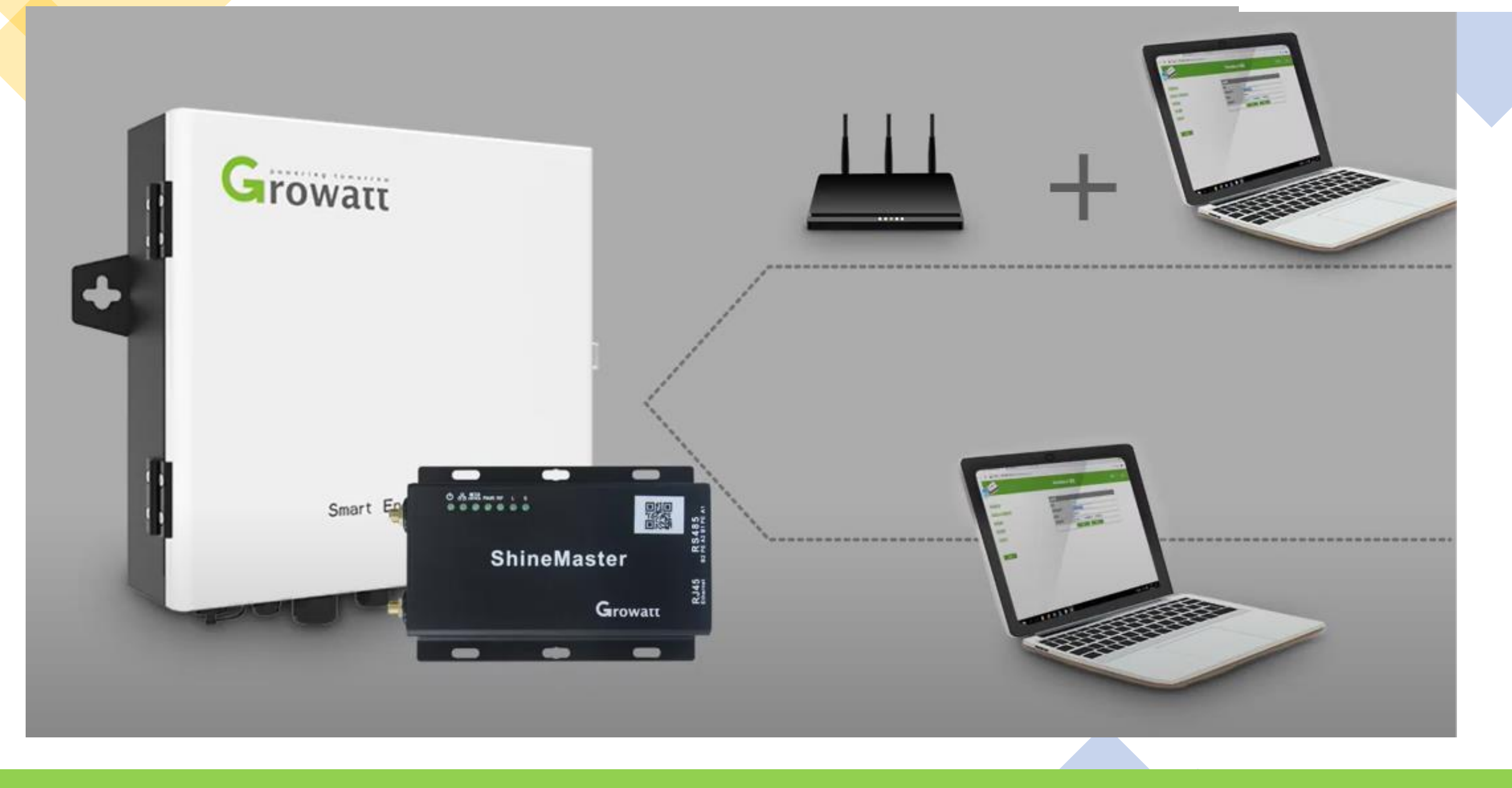

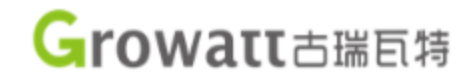

LTE

Connected

10.142.5.244

00:1E:10:1F.06:03

2 Kbps / 1 Kbps

925.14 MB / 10.45 GB

11.35 GB

19 day 10 hour 20 minute 18 second

Lease Time

CHN-CUGSM SIG 11

Clean

Status Operation

Kick Out

**Kick Out** 

Active

Active

Kundencenter

# Método 1: Acessar via roteador (IP dinâmico)

### DHCP precisa estar habilitado

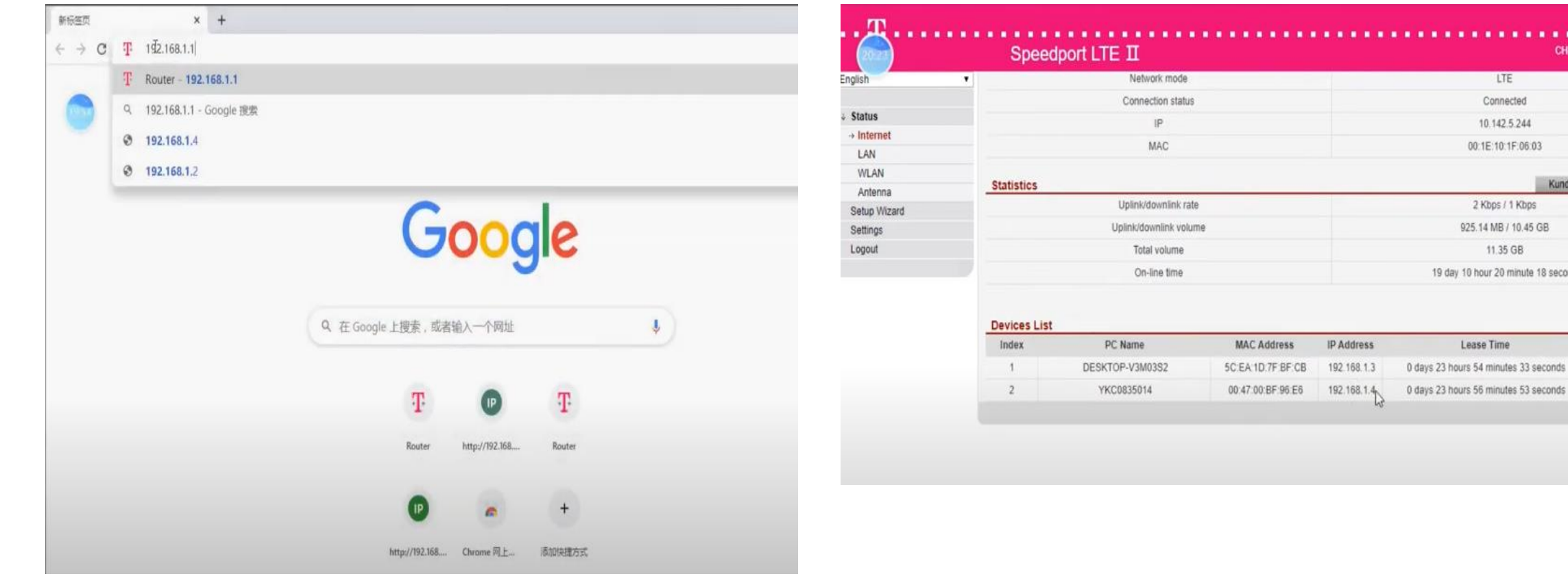

### Acessar o IP do roteador Encontrar o IP do Shine Master na lista de dispositivos

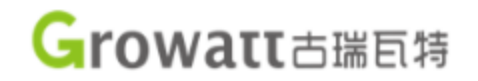

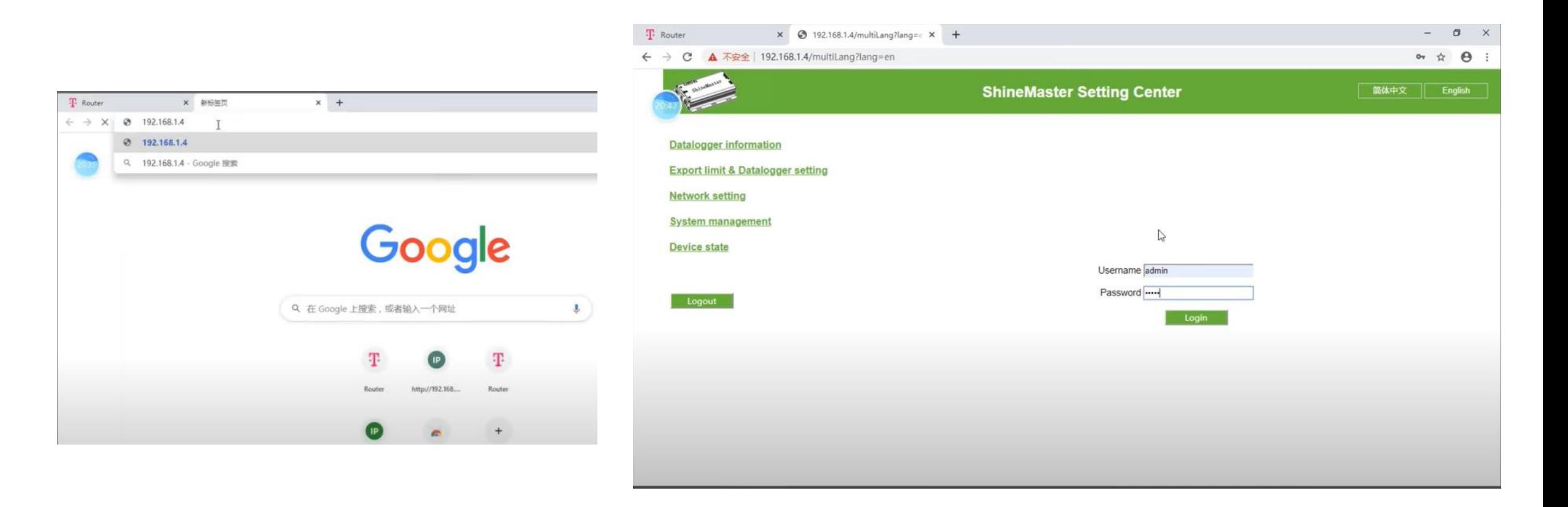

Acessar o IP do Shine Master encontrado Acessar página do Shine Master

Login: admin Senha: admin

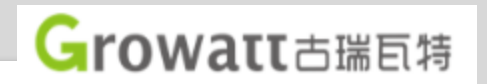

# Método 2: Conectar o cabo do computador diretamente

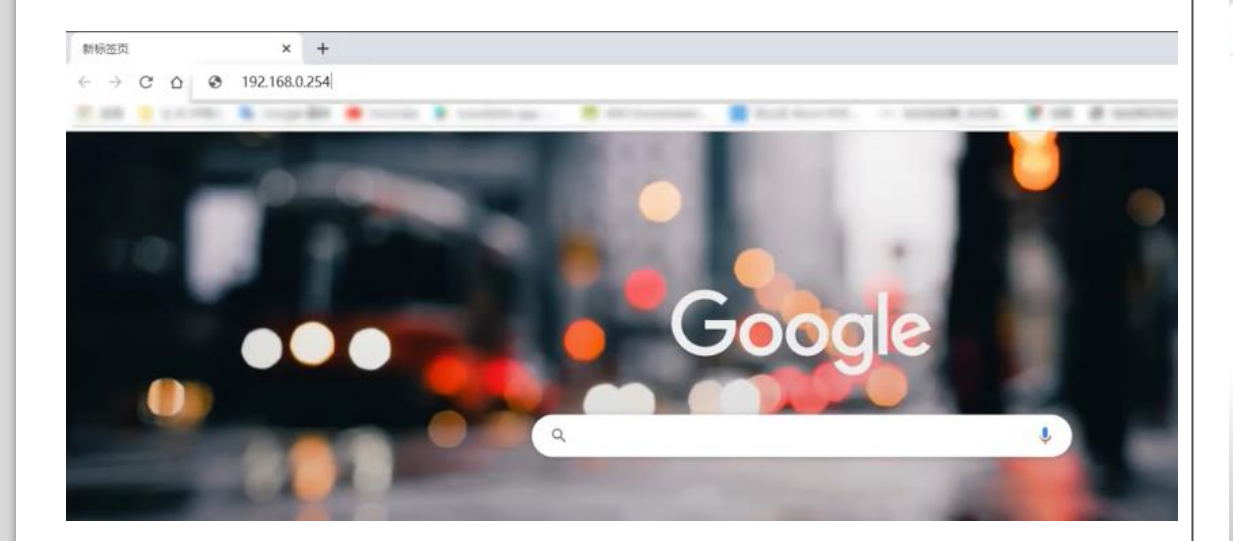

Acessar o IP do Shine Master: 192.168.0.254

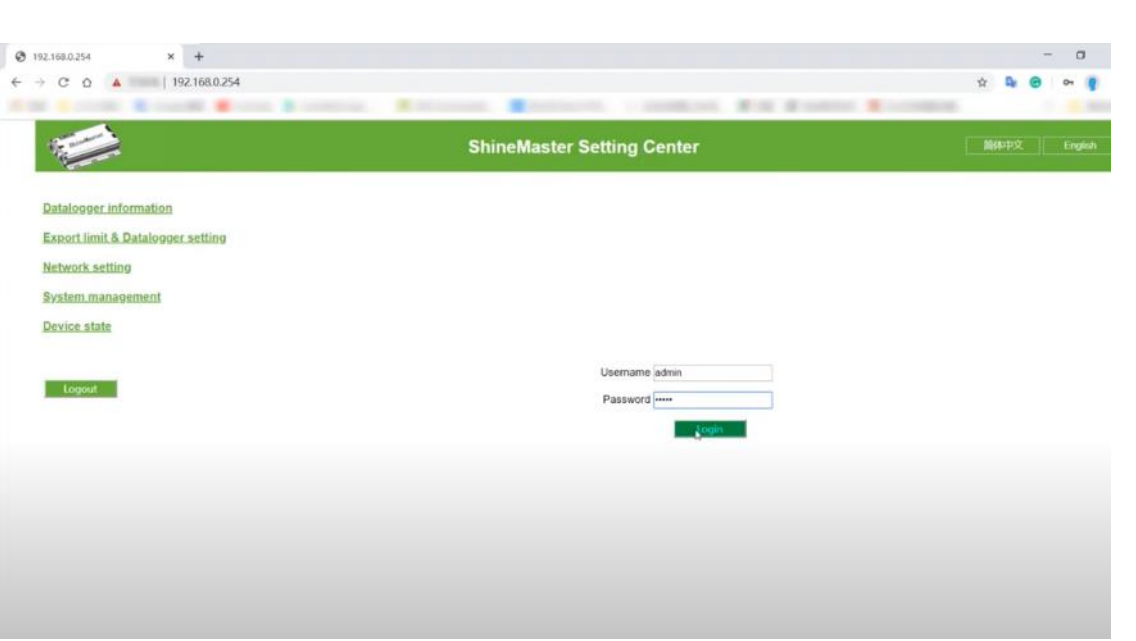

Acessar página do Shine Master Login: admin Senha: admin

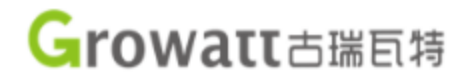

Adicionar dispositivos ao monitoramento do sistema.

Na lista de seções no canto esquerdo, clique em "ExportLimit & Datalogger setting". Após aberto a pagina de configuração, para adicionar os dispositivos será necessário modificar a opção "Add or delete devices" assim como mostra a imagem abaixo. Não é necessário alterar outros parâmetros além desse.

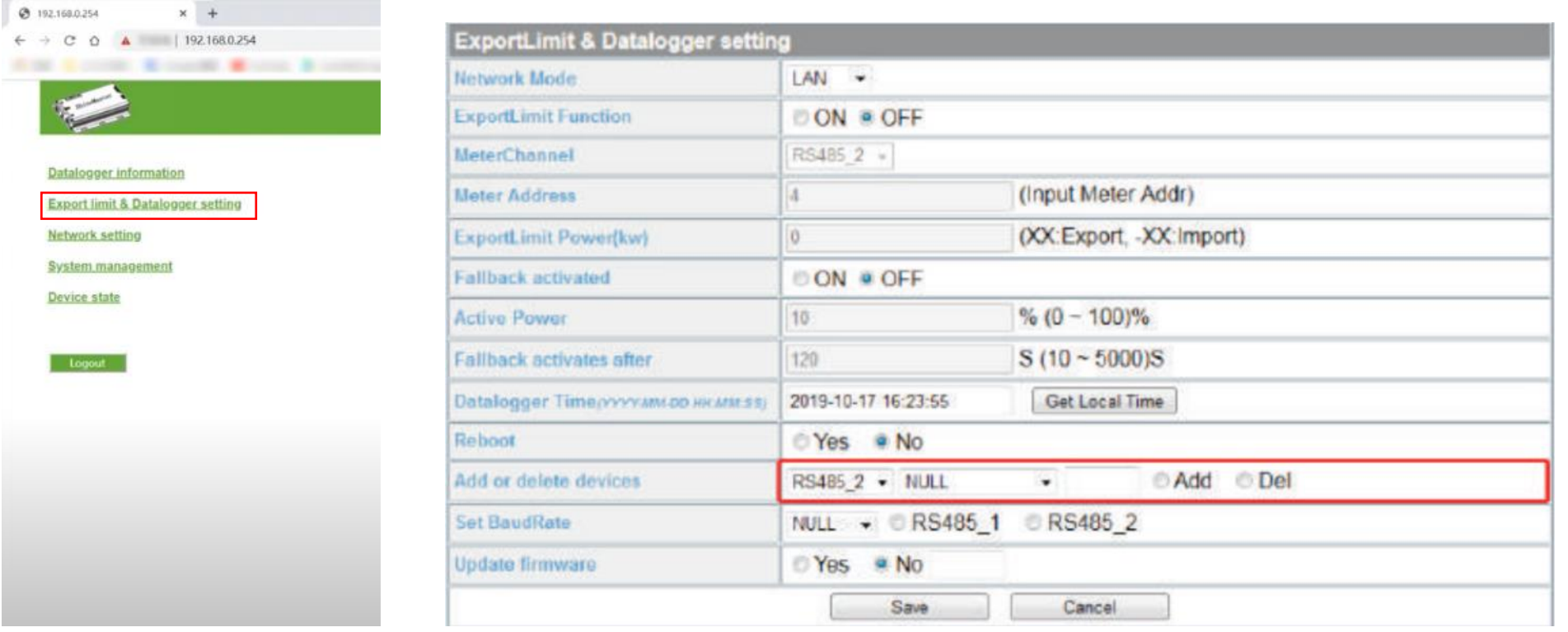

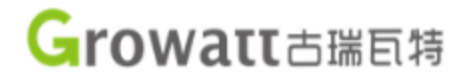

Adicionar dispositivos ao monitoramento do sistema: Medidores Bidirecionais

"RS485\_2": Canal de comunicação, para medidores bidirecionais sempre é recomendado serem conectados neste canal.

"CHNT\_DTSU": Dispositivo fotovoltaico a ser monitorado, no caso dos medidores do exemplo utilizamos esta opção.

"4": Este valor é o "Device ID" do dispositivo a ser monitorado. Por default para medidores é sempre o valor 4.

"Add": Selecione esta opção para adicionar o dispositivo.

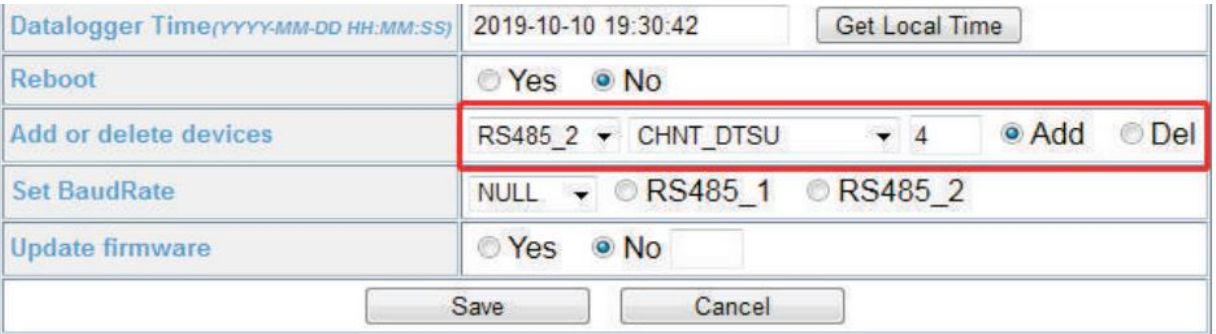

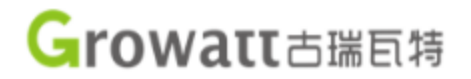

Adicionar dispositivos ao monitoramento do sistema: Inversores GROWATT

"RS485\_1": Canal de comunicação, para inversores GROWATT sempre é recomendado serem conectados neste canal.

"INVERTER": Selecione para inversores GROWATT.

"1": Este valor é o "Device ID" do inversor a ser monitorado. Por default para inversores GROWATT este valor começa em "1" e tem sequência caso mais inversores sejam conectados. No caso de haver mais de um inversor recomenda-se alterar o valor "1" para "1-x" sendo "x" o número de inversores conectados. Por exemplo, no caso de dez inversores ao invés de "1" escreva "1-10" para adicionar todos os inversores.

"Add": Selecione esta opção para adicionar o(s) dispositivo(s).

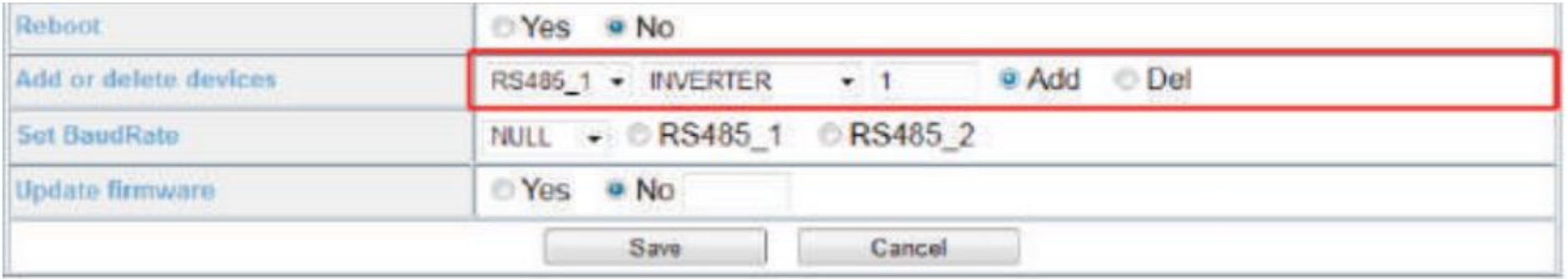

Para excluir dispositivos repita o mesmo processo porém ao invés de selecionar "Add" selecione "Del". Isso serve tanto para os inversores quanto para os medidores.

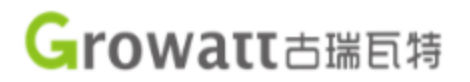

Após salvar as alterações feitas na página anterior, na lista de seções no canto esquerdo clique em "Device Status" para confirmar se os dispositivos foram adicionados corretamente.

É necessário verificar também se no status "Device State" está escrito "Normal". Caso esteja "Suspend" assim como mostrado na figura abaixo isso significa que há algum erro de comunicação que pode ser causado tanto por algum erro na hora de adicionar o dispositivo quanto por algum problema físico nas conexões.

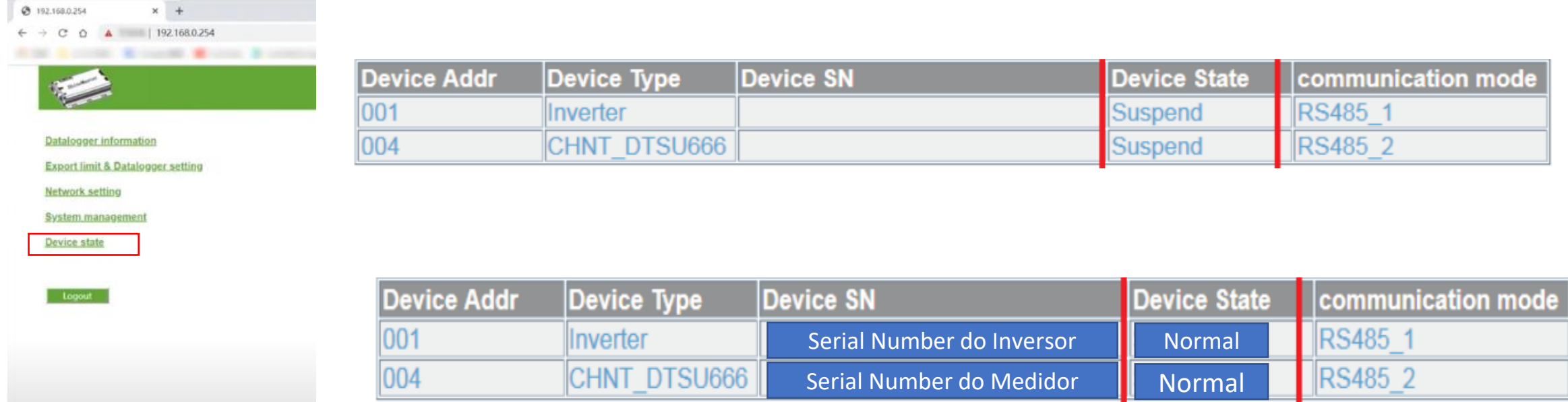

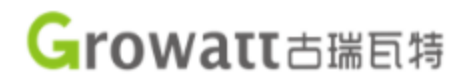

Caso a comunicação esteja sendo feita da forma correta, o próximo passo é voltar para a pagina "ExportLimit & Datalogger setting" e configurar os parâmetros para que a função do limite de exportação de energia possa funcionar.

1. A coluna "ExportLimit Function" está "ON".

2. A coluna "MeterChannel" tem seu canal selecionado baseado na comunicação do medidor.

3. A coluna "Meter Address" tem seu endereço atribuído de acordo com o endereço do medidor.

4. A coluna "ExportLimit Power(kw)" foi preenchida para realizar a função zero feed.

5. A coluna "Fallback activated" foi selecionada para proporcionar pré-configuração ao inversor caso a comunicação com o shinemaster seja perdida.

6. A coluna "Active Power" está configurada entre 0-100% da potencia nominal do(s) inversor(es).

7. A coluna "Fallback activates after" foi escolhida fazendo com que o inversor ative a pré-configuração caso fique sem comunicação com o shinemaster por mais de 120 segundos.

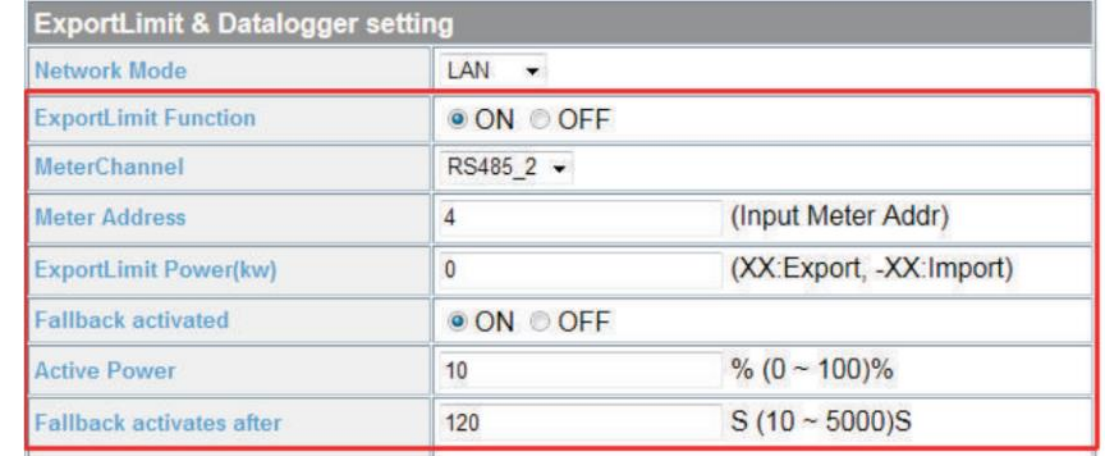

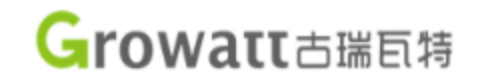

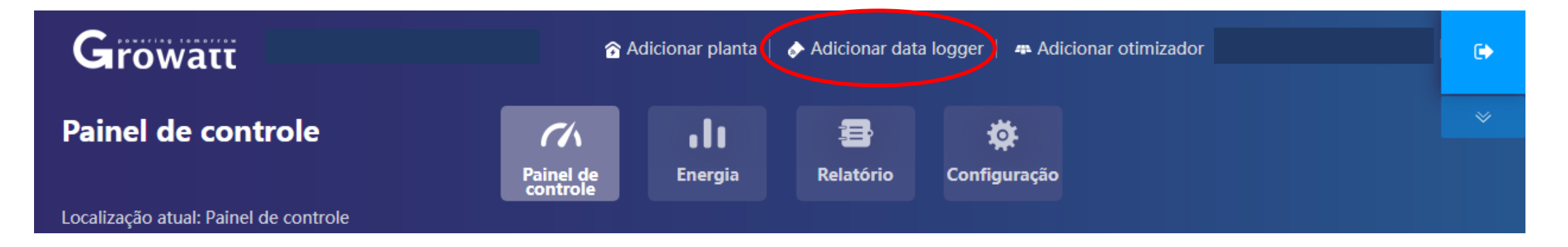

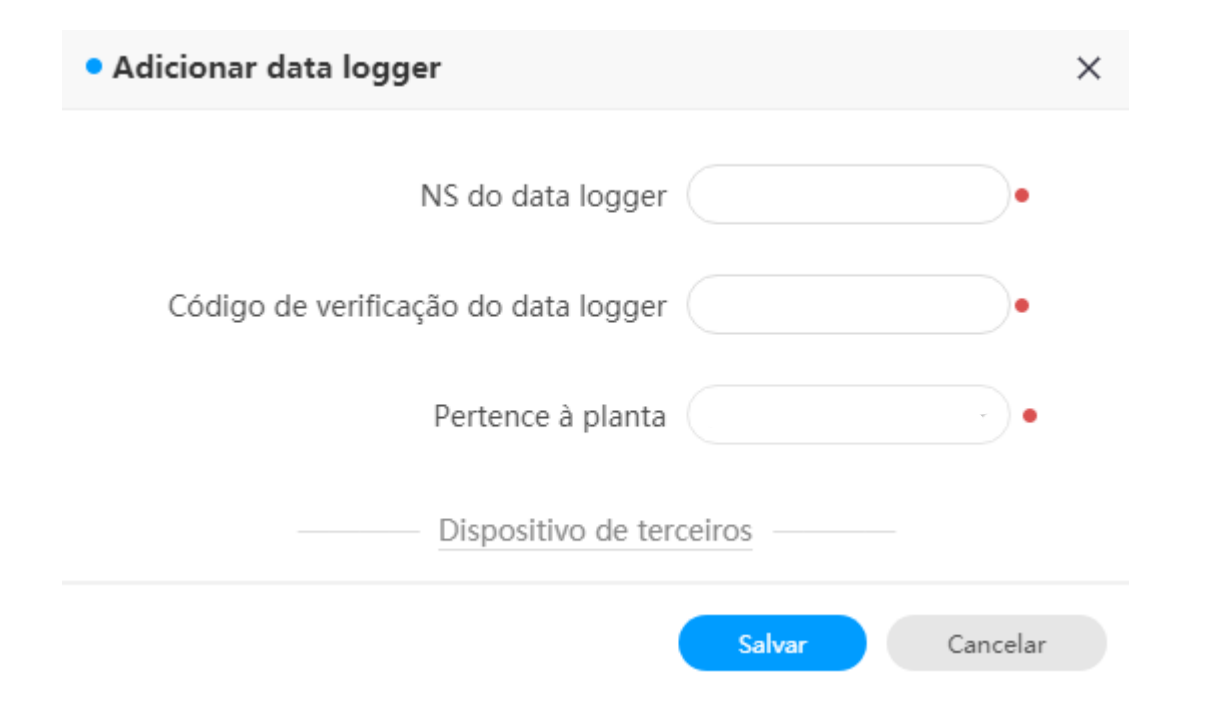

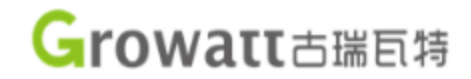

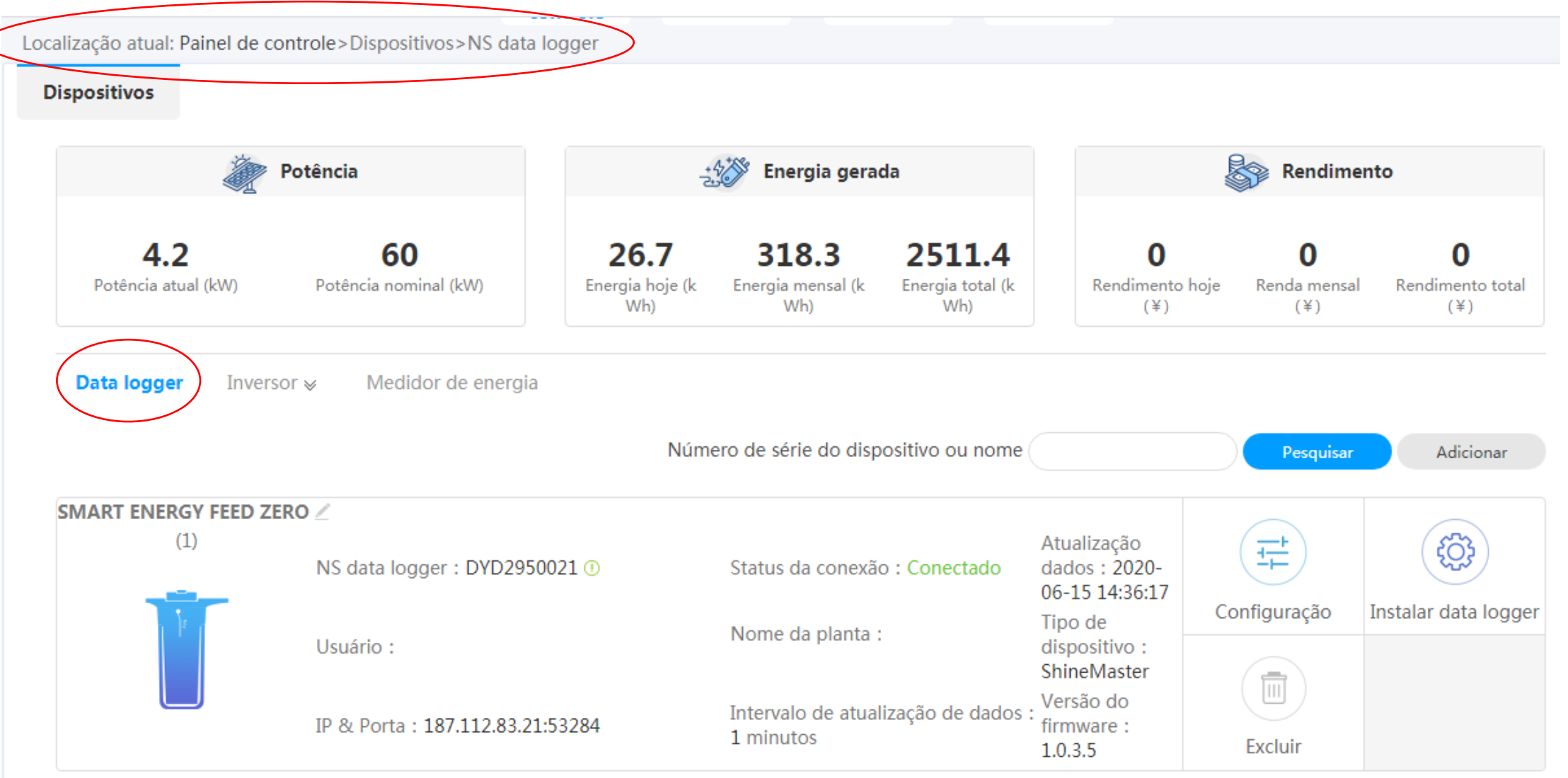

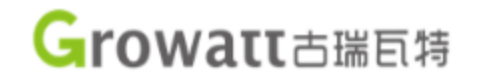

Localização atual: Painel de controle>Dispositivos>Inversor

#### **Dispositivos**

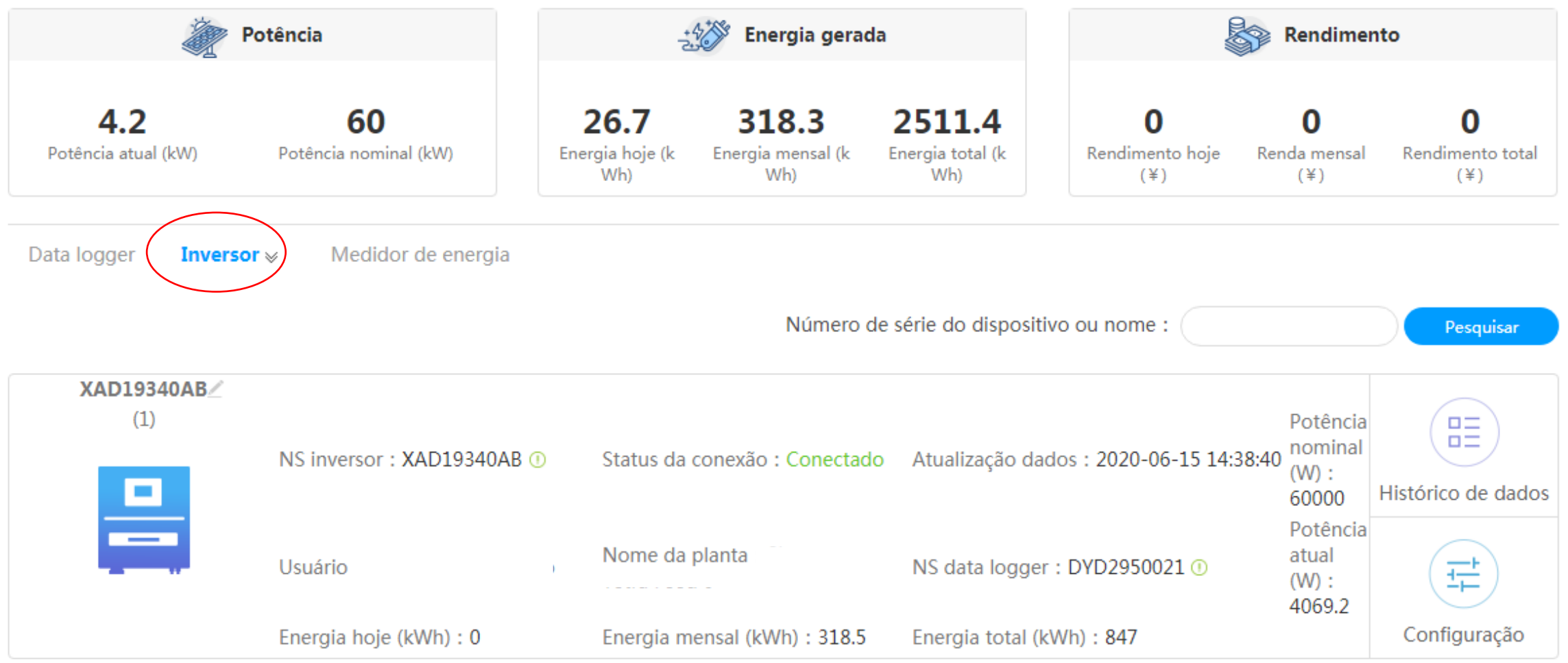

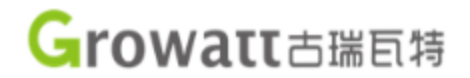

Localização atual: Painel de controle>Dispositivos>Medidor de energia

**Dispositivos** 

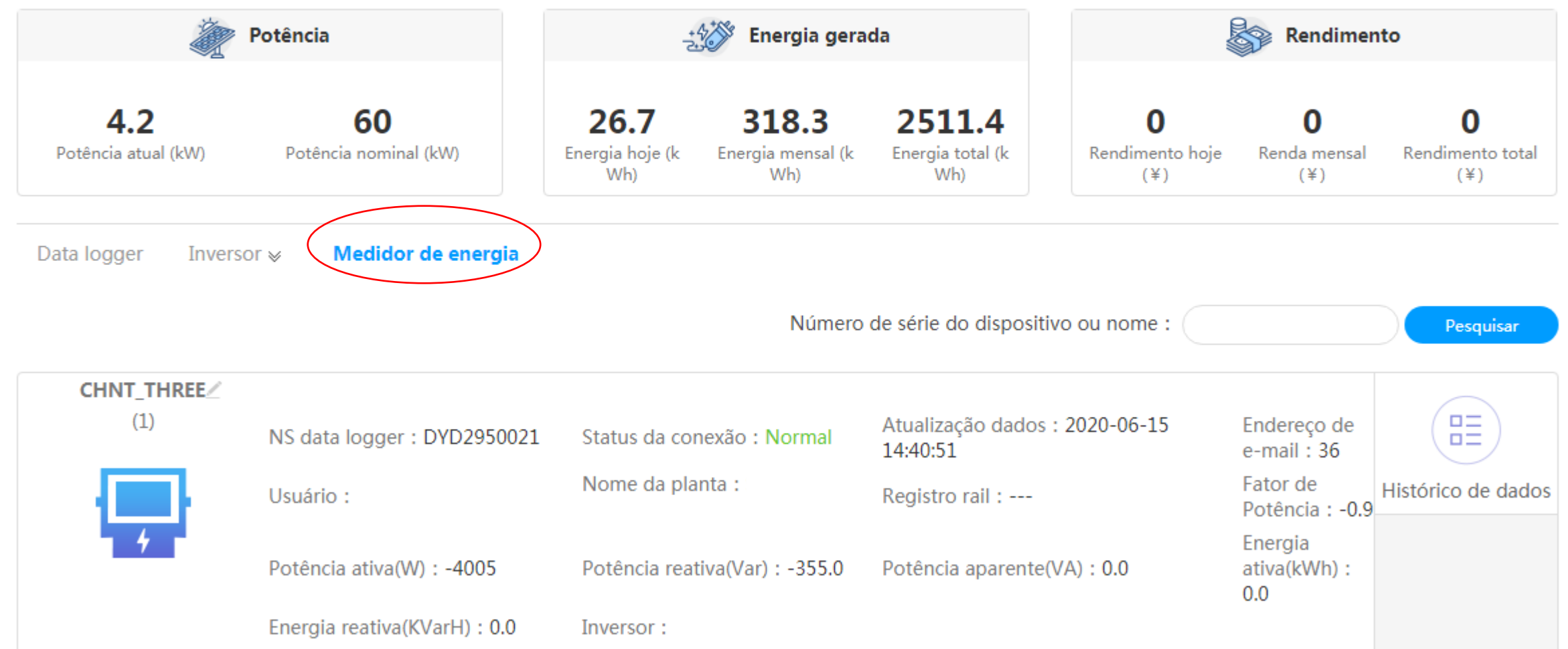

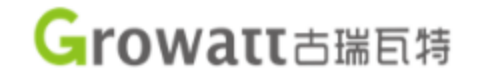

# Exemplo: Sem Grid Zero

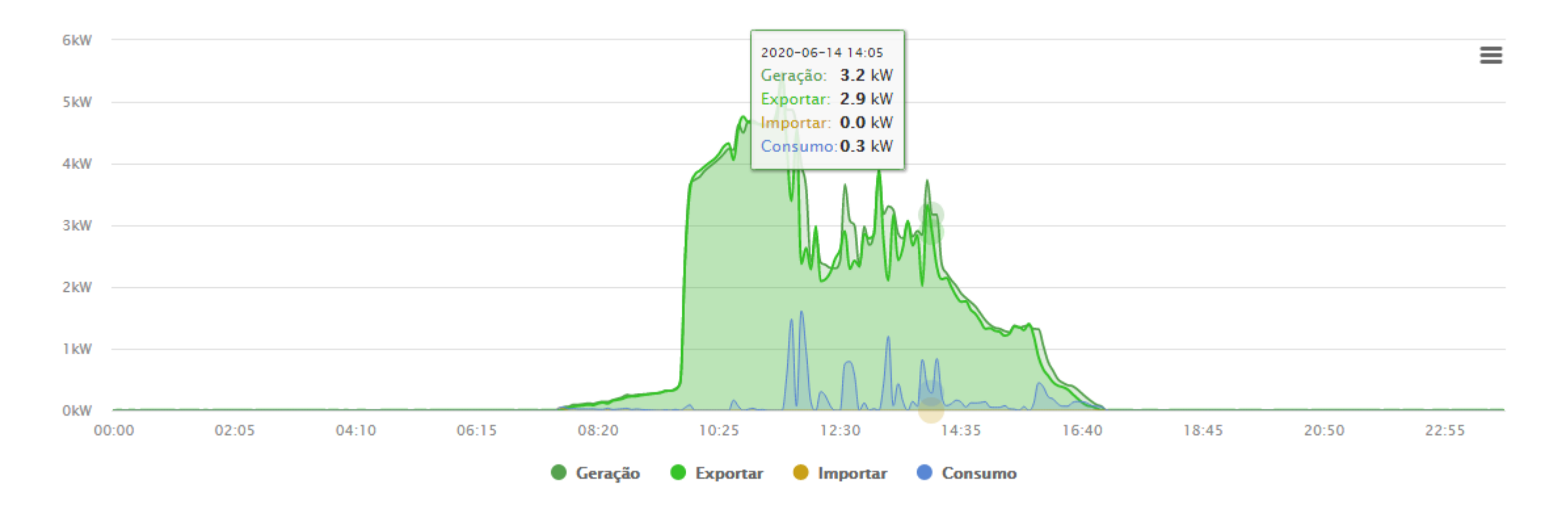

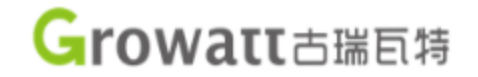

# Exemplo: Com Grid Zero

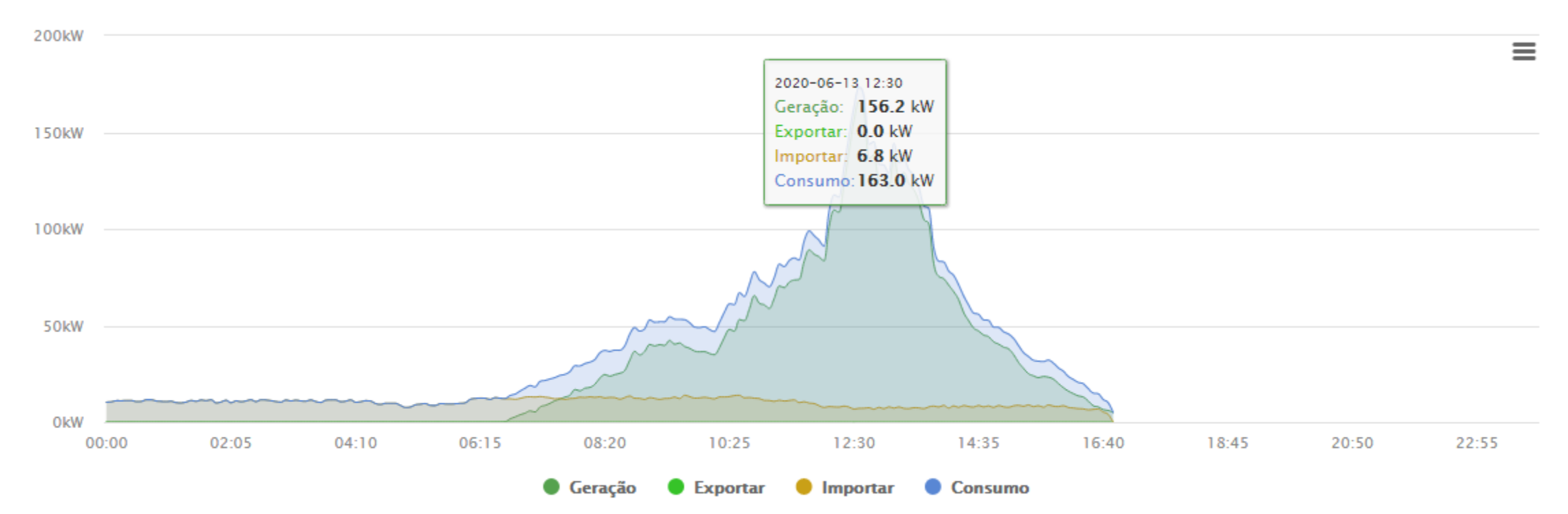

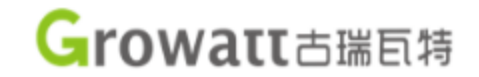

# Exemplo: Com Grid Zero

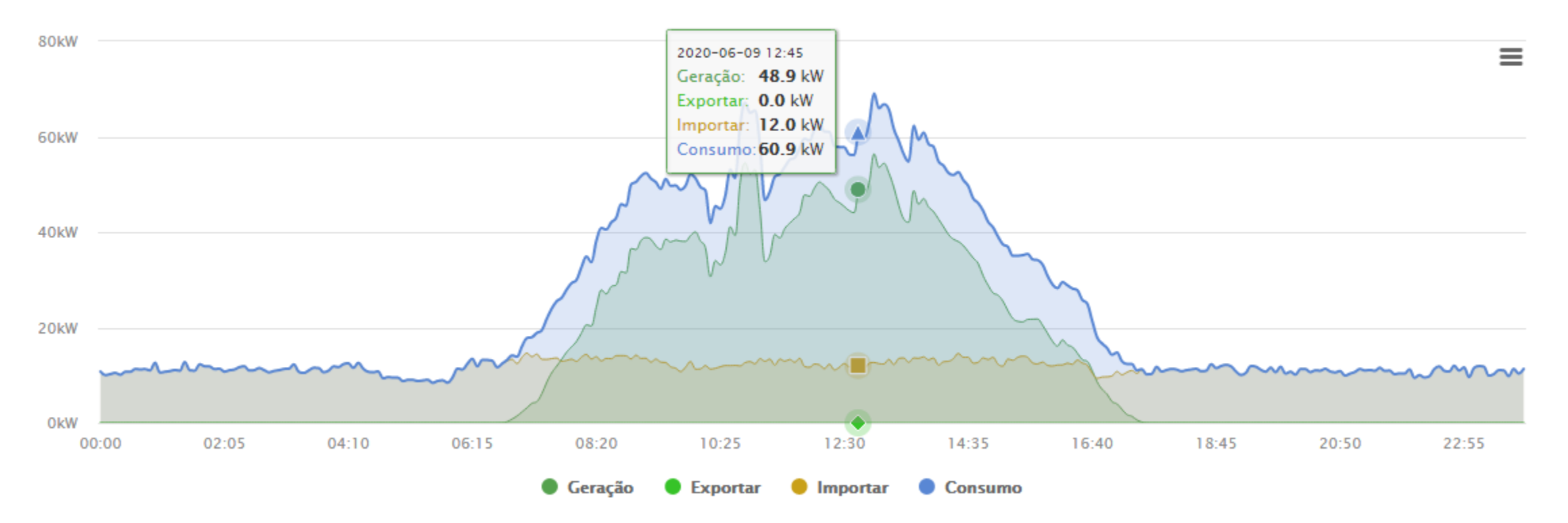

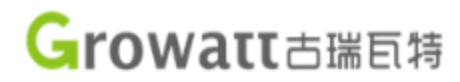

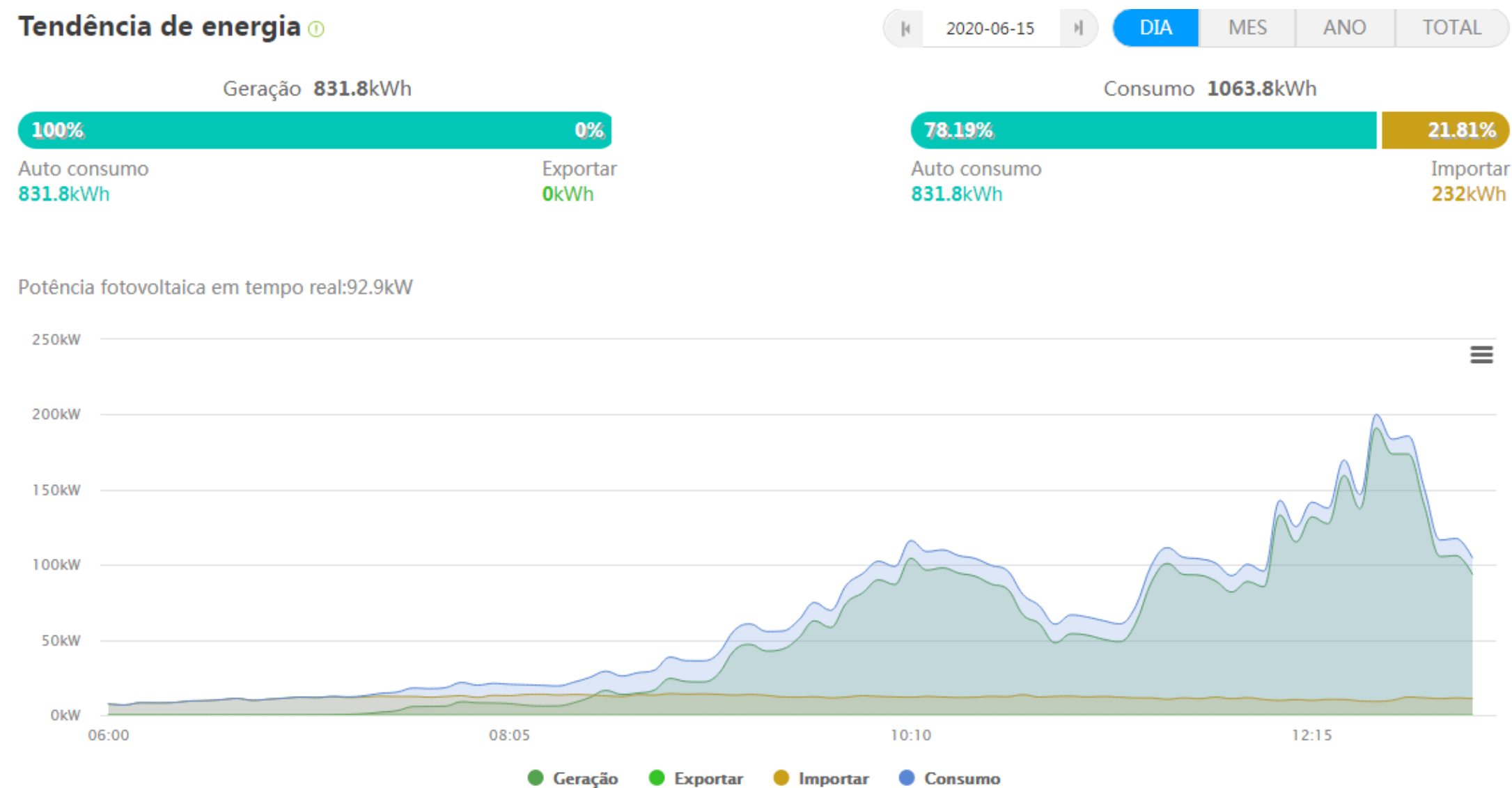

 $\equiv$